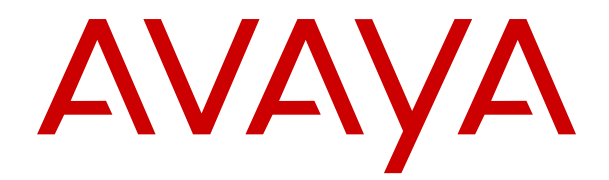

# **Verwendung des webbasierten Verwaltungsportals von Avaya IP Office Contact Center**

Version 10.1.2 Ausgabe 3 April 2018 © 2015-2018, Avaya Inc. Alle Rechte vorbehalten.

#### **Hinweis**

Es wurden angemessene Anstrengungen unternommen, um sicherzustellen, dass die in diesem Dokument enthaltenen Informationen vollständig und korrekt sind. Avaya Inc. übernimmt jedoch keine Haftung für eventuelle Fehler. Avaya behält sich das Recht vor, die in diesem Dokument enthaltenen Informationen ohne entsprechende Mitteilung an eine Person oder Organisation zu ändern und zu korrigieren.

#### **Haftungsausschluss für Dokumentation**

(ii) Der Begriff "Dokumentation" bezeichnet veröffentlichte Informationen in unterschiedlichen Medien; hierzu können Produktinformationen, Bedienungsanleitungen und Leistungsspezifikationen gehören, die Endbenutzern von Produkten allgemein verfügbar sind. Der Begriff "Dokumentation" schließt Marketingmaterial aus. Avaya haftet nur dann für Änderungen, Ergänzungen oder Streichungen der ursprünglich veröffentlichten Fassung dieser Dokumentation, wenn diese Änderungen, Ergänzungen und Streichungen von Avaya vorgenommen wurden. Der Endnutzer erklärt sich einverstanden, Avaya sowie die Handlungsbevollmächtigten, Angestellten und Beschäftigten von Avaya im Falle von Forderungen, Rechtsstreitigkeiten, Ansprüchen und Urteilen auf der Grundlage von oder in Verbindung mit nachträglichen Änderungen, Ergänzungen oder Streichungen in dieser Dokumentation zu entschädigen und von jeglicher Haftung freizustellen, sofern diese Änderungen, Ergänzungen oder Streichungen vom Endnutzer vorgenommen worden sind.

#### **Haftungsausschluss für Links**

Avaya haftet nicht für die Inhalte und die Zuverlässigkeit der Websites ab, auf die auf dieser Website oder in der von Avaya bereitgestellten Dokumentation verwiesen (verlinkt) wird. Avaya haftet nicht für die Verlässlichkeit von auf diesen Websites enthaltenen Informationen, Aussagen oder Inhalten und unterstützt nicht notwendigerweise die Produkte, Dienstleistungen oder Informationen, die auf diesen beschrieben oder angeboten werden. Avaya kann nicht garantieren, dass diese Links jederzeit funktionieren, und hat keinen Einfluss auf die Verfügbarkeit dieser **Websites** 

#### **Gewährleistung**

Avaya gewährt eine eingeschränkte Gewährleistung für Hardware und Software von Avaya. Die Bedingungen der eingeschränkten Gewährleistung können Sie Ihrem Kaufvertrag entnehmen. Darüber hinaus stehen die Standardgewährleistungsbedingungen von Avaya sowie Informationen über den Support für dieses Produkt während der Gewährleistungszeit auf der Avaya-Support-Website https://support.avaya.com/helpcenter/getGenericDetails [detailId=C20091120112456651010](https://support.avaya.com/helpcenter/getGenericDetails?detailId=C20091120112456651010) unter dem Link "Warranty & Product Lifecycle" bzw. einer von Avaya bekannt gegebenen Nachfolgeseite allen Avaya-Kunden und Dritten zur Verfügung. Beachten Sie hierbei: Wenn die Produkte von einem Avaya-Channel Partner außerhalb der Vereinigten Staaten und Kanada erworben werden, wird die Gewährleistung von diesem Channel Partner und nicht direkt von Avaya erbracht.

Der Begriff "gehostete Dienste" bezeichnet das Abonnement eines gehosteten Diensts, das Sie von Avaya oder (falls zutreffend) einem autorisierten Avaya-Channel Partner erworben haben und das in SAS- oder sonstigen Servicebeschreibungen bezüglich des betreffenden gehosteten Diensts näher beschrieben wird. Wenn Sie ein Abonnement eines gehosteten Diensts erwerben, ist die oben genannte eingeschränkte Gewährleistung gegebenenfalls nicht gültig, Sie haben jedoch möglicherweise Anspruch auf Support-Leistungen in Verbindung mit dem gehosteten Dienst. Dies ist in den Dokumenten der Servicebeschreibung für den betreffenden gehosteten Dienst näher beschrieben. Setzen Sie sich mit Avaya oder (ggf.) mit dem Avaya-Channel Partner in Verbindung, wenn Sie weitere Informationen hierzu wünschen.

#### **Gehosteter Dienst**

FOLGENDE BESTIMMUNGEN GELTEN, WENN SIE EIN ABONNEMENT FÜR EINEN GEHOSTETEN DIENST VON AVAYA ODER EINEM AVAYA-VERTRIEBSPARTNER (FALLS ZUTREFFEND) ERWERBEN. DIE NUTZUNGSBEDINGUNGEN DER GEHOSTETEN DIENSTE SIND AUF DER AVAYA-WEBSEITE [HTTPS://SUPPORT.AVAYA.COM/LICENSEINFO](https://support.avaya.com/LicenseInfo) UNTER DEM LINK "Avaya Nutzungsbedingungen für gehostete Dienste" ODER ETWAIGEN VON AVAYA BEKANNTGEGEBENEN NACHFOLGER-WEBSITES ABRUFBAR UND GELTEN FÜR

ALLE PERSONEN, DIE DEN GEHOSTETEN DIENST AUFRUFEN ODER NUTZEN. INDEM SIE DEN GEHOSTETEN DIENST AUFRUFEN ODER NUTZEN ODER ANDERE DAZU AUTORISIEREN, STIMMEN SIE IN IHREM NAMEN UND IM AUFTRAG IHRER ORGANISATION (NACHFOLGEND "SIE" ODER DER "ENDBENUTZER") DEN NUTZUNGSBEDINGUNGEN ZU. WENN SIE DEN NUTZUNGSBEDINGUNGEN IM NAMEN EINES UNTERNEHMENS ODER EINER ANDEREN JURISTISCHEN PERSON ZUSTIMMEN, GARANTIEREN SIE, DASS SIE AUTORISIERT SIND, DIESE ENTITÄT AN DIE VORLIEGENDEN NUTZUNGSBEDINGUNGEN ZU BINDEN. WENN SIE DAZU NICHT BEFUGT SIND ODER SIE DIESEN NUTZUNGSBESTIMMUNGEN NICHT ZUSTIMMEN MÖCHTEN, DÜRFEN SIE NICHT AUF DEN GEHOSTETEN DIENST ZUGREIFEN ODER DIESEN NUTZEN UND NIEMANDEN AUTORISIEREN, AUF DEN GEHOSTETEN DIENST ZUZUGREIFEN ODER IHN ZU NUTZEN.

#### **Lizenzen**

DIE LIZENZBESTIMMUNGEN FÜR DIE SOFTWARE, DIE AUF DER AVAYA-WEBSITE UNTER <u>[HTTPS://SUPPORT.AVAYA.COM/](https://support.avaya.com/LicenseInfo)</u> [LICENSEINFO](https://support.avaya.com/LicenseInfo) UNTER DEM LINK "AVAYA SOFTWARE LICENSE TERMS (Avaya Products)" BZW. EINER VON AVAYA BEKANNT GEGEBENEN NACHFOLGESEITE AUFGEFÜHRT SIND, GELTEN FÜR ALLE PERSONEN, DIE SOFTWARE VON AVAYA HERUNTERLADEN, NUTZEN BZW. INSTALLIEREN, WELCHE IM RAHMEN EINES KAUFVERTRAGS MIT AVAYA BZW. EINEM AUTORISIERTEN AVAYA-CHANNEL PARTNER VON AVAYA INC., EINEM VERBUNDENEN UNTERNEHMEN VON AVAYA BZW. EINEM AUTORISIERTEN AVAYA-CHANNEL PARTNER BEZOGEN WURDE. SOFERN NICHT ANDERWEITIG VON AVAYA SCHRIFTLICH BESTÄTIGT, VERLÄNGERT AVAYA DIESE LIZENZ NICHT, WENN DIE SOFTWARE NICHT ÜBER EINE DER OBEN GENANNTEN OFFIZIELLEN QUELLEN BEZOGEN WURDE. AVAYA BEHÄLT SICH DAS RECHT VOR, GEGEN SIE ODER DRITTE, WELCHE DIE SOFTWARE OHNE LIZENZ VERWENDEN ODER VERKAUFEN, GERICHTLICHE SCHRITTE EINZULEITEN. MIT DER INSTALLATION, DEM DOWNLOAD ODER DER NUTZUNG DER SOFTWARE BZW. MIT DEM EINVERSTÄNDNIS ZUR INSTALLATION, DEM DOWNLOAD ODER DER NUTZUNG DURCH ANDERE AKZEPTIEREN SIE IN IHREM EIGENEN NAMEN UND IM NAMEN DES UNTERNEHMENS, FÜR DAS SIE DIE SOFTWARE INSTALLIEREN, HERUNTERLADEN ODER NUTZEN (NACHFOLGEND ALS "SIE" UND "ENDBENUTZER" BEZEICHNET), DIESE NUTZUNGSBEDINGUNGEN UND GEHEN EINEN RECHTSGÜLTIGEN VERTRAG MIT AVAYA INC. ODER DEM BETREFFENDEN AVAYA-PARTNER EIN ("AVAYA").

Avaya gewährt Ihnen eine Lizenz im Rahmen der unten beschriebenen Lizenztypen mit Ausnahme der Heritage Nortel-Software, deren Lizenzrahmen ebenfalls weiter unten beschrieben wird. Wenn die Bestellunterlagen nicht ausdrücklich einen Lizenztyp nennen, gilt eine zugewiesene Systemlizenz als geltende Lizenz. Grundsätzlich wird für jeweils eine (1) Geräteeinheit eine (1) Lizenz vergeben, sofern keine andere Anzahl von Lizenzen oder Geräteeinheiten in der Dokumentation oder anderen Ihnen zur Verfügung stehenden Materialien angegeben ist. ""Software"" sind Computerprogramme in Objektcode, die von Avaya oder einem Avaya Channel Partner als unabhängiges Produkt oder vorinstalliert auf einem Hardware-Produkt bereitgestellt werden, sowie jegliche Upgrades, Aktualisierungen, Fehlerbehebungen oder geänderte Versionen dieser Programme. Der Begriff "designierter Prozessor "bezeichnet ein einzelnes unabhängiges Computergerät. Der Begriff "Server" bezeichnet einen designierten Prozessor, der eine Softwareanwendung für mehrere Benutzer bereitstellt. Der Begriff "Instanz" bezeichnet eine einzelne Kopie der Software, die zu einem bestimmten Zeitpunkt (i) auf einem physischen Rechner; oder (ii) auf einer bereitgestellten virtuellen Maschine ("VM") oder ähnlicher Bereitstellung ausgeführt wird.

#### **Lizenztypen**

Mehrplatzlizenz (Concurrent User License (CU). Der Endanwender ist berechtigt, die Software auf mehrere bezeichnete Rechner oder auf einem oder mehreren Servern zu installieren, wobei jedoch gewährleistet sein muss, dass auf die Software jeweils nur von der lizenzierten Anzahl Arbeitsplätze oder Einheiten (Unit) aus gleichzeitig zugegriffen werden kann. Eine "Einheit" in diesem Sinne ist eine Funktionseinheit, die nach Festlegung von Avaya als Grundlage für die Berechnung der Lizenzgebühr dient und bei der es sich unter anderem um einen Agenten, Port oder Nutzer, ein E-Mail-Konto oder Voicemailkonto einer natürlichen Person oder einer Unternehmenseinheit (z.B. Webmaster oder Help-Desk) oder

um einen Verzeichniseintrag in der Verwaltungsdatenbank, die von dem Produkt genutzt wird, um einem Nutzer den Zugriff auf die Software zu ermöglichen, handeln kann. Einheiten können mit einem bestimmten angegebenen Server oder einer Instanz der Software verknüpft sein.

#### **Heritage Nortel-Software**

"Heritage Nortel-Software" bezeichnet die Software, die im Dezember 2009 von Avaya als Teil des Erwerbs von Nortel Enterprise Solutions Business übernommen wurde. Die Heritage Nortel-Software ist als Software in der Heritage Nortel-Produktliste auf<https://support.avaya.com/LicenseInfo> unter folgendem Link (bzw. einer von Avaya bekannt gegebenen Nachfolgeseite) zu finden: "Heritage Nortel Products". Für die Heritage Nortel-Software gewährt Avaya dem Kunden hierunter eine Heritage Nortel-Softwarelizenz. Diese gilt jedoch lediglich im Umfang der autorisierten Aktivierungs- oder Verwendungsebene, zu den in der Dokumentation angegebenen Zwecken und eingebettet in, zur Ausführung auf oder zur Kommunikation mit Avaya-Geräten. Gebühren für Heritage Nortel-Software können auf dem Umfang der autorisierten Aktivierung oder Verwendung gemäß einer Bestellung oder Rechnung basieren.

#### **Copyright**

Das Material dieser Website, die Dokumentation, Software, der gehostete Dienst oder die Hardware, die von Avaya bereitgestellt werden, dürfen nur für die anderweitig ausdrücklich festgelegten Verwendungszwecke verwendet werden. Sämtliche der von Avaya bereitgestellten Inhalte dieser Website, die Dokumentation, der gehostete Dienst und die Produkte, einschließlich Auswahl, Layout und Design der Inhalte, sind Eigentum von Avaya oder den Lizenzgebern des Unternehmens und sind durch Urheberrechte und andere Gesetze zum Schutz geistigen Eigentums, einschließlich des Sui-Generis-Rechts zum Schutz von Datenbanken, geschützt. Es ist Ihnen nicht gestattet, den Inhalt, darunter Code und Software, zur Gänze oder teilweise zu ändern, zu kopieren, zu vervielfältigen, neu zu veröffentlichen, hochzuladen, im Internet zu veröffentlichen, zu übertragen oder zu vertreiben. Die unbefugte, ohne ausdrückliche und schriftliche Genehmigung von Avaya erfolgende Vervielfältigung, Übertragung, Verbreitung, Speicherung und/oder Nutzung kann unter dem geltenden Recht straf- oder zivilrechtlich verfolgt werden.

#### **Virtualisierung**

Die folgenden Bestimmungen sind anwendbar, wenn das Produkt auf einem virtuellen Computer bereitgestellt wird. Jedes Produkt hat einen eigenen Bestellcode und eigene Lizenztypen. Beachten Sie, dass jede Instanz eines Produkts separat lizenziert und bestellt werden muss. Wenn der Endanwender-Kunde oder Avaya-Channel Partner zwei Instanzen von Produkten desselben Typs installieren möchte, dann müssen von diesem Typ zwei Produkte bestellt werden.

#### **Komponenten von Drittanbietern**

"Komponenten von Drittanbietern" sind bestimmte im Produkt enthaltene Softwareprogramme oder Teile davon oder gehostete Dienste, die Software (einschließlich Open Source-Software) enthalten können, die auf der Grundlage von Vereinbarungen mit Drittanbietern vertrieben werden ("Drittanbieterkomponenten"), die möglicherweise die Rechte für bestimmte Teile des Produkts erweitern oder einschränken ("Drittanbieterbestimmungen"). Informationen zum Vertrieb des Betriebssystem-Quellcodes von Linux (bei Produkten mit Linux-Quellcode) sowie zur Bestimmung der Urheberrechtsinhaber der Drittanbieterkomponenten und der geltenden Drittanbieterbestimmungen finden Sie bei den Produkten, in der Dokumentation oder auf der Website von Avaya unter<https://support.avaya.com/Copyright>(oder etwaigen von Avaya bekanntgegeben Nachfolger-Websites). Die Open-Source-Software-Lizenzbedingungen, die als Bestimmungen von Drittanbietern stammen, entsprechen den Lizenzrechten, die in den Lizenzbedingungen erteilt werden, und enthalten möglicherweise weitere rechtliche Vorteile für Sie, wie die Veränderung und Verbreitung der Open-Source-Software. Die Bestimmungen von Drittanbietern haben Vorrang gegenüber diesen Software-Lizenzbedingungen, jedoch nur in Bezug auf jeweilige Drittkomponenten und nur solange die Software-Lizenzbedingungen für Sie größere Einschränkungen bedeuten als die jeweiligen Bestimmungen von Drittanbietern.

Die folgenden Bestimmungen sind anwendbar, wenn der Codec H. 264 (AVC) mit dem Produkt vertrieben wird. DIESES PRODUKT WIRD IM RAHMEN DER AVC-PATENT-PORTFOLIO-LIZENZ FÜR DEN PRIVATEN ODER ANDERWEITIG UNENTGELTLICHEN GEBRAUCH DURCH ENDKUNDEN LIZENZIERT. DIE LIZENZ

GEWÄHRT (i) DIE CODIERUNG VON VIDEODATEN GEMÄSS DEM AVC-STANDARD ("AVC-VIDEO") UND/ODER (ii) DIE DECODIERUNG VON AVC-VIDEODATEN, DIE VON EINEM KUNDEN ZU PRIVATEN ZWECKEN CODIERT ODER VON EINEM VIDEO-ANBIETER MIT GÜLTIGER LIZENZ FÜR DIE BEREITSTELLUNG VON AVC-VIDEO BEZOGEN WURDE. FÜR ANDERE ZWECKE WIRD WEDER EXPLIZIT NOCH IMPLIZIT EINE LIZENZ GEWÄHRT. AUSFÜHRLICHE INFORMATIONEN ERHALTEN SIE VON MPEG LA, L.L.C. UNTER [HTTP://](HTTP://WWW.MPEGLA.COM) [WWW.MPEGLA.COM](HTTP://WWW.MPEGLA.COM).

#### **Dienstanbieter**

DIE FOLGENDEN BESTIMMUNGEN SIND ANWENDBAR, WENN PRODUKTE ODER SERVICES VON AVAYA VON EINEM CHANNEL PARTNER GEHOSTET WERDEN. DAS PRODUKT ODER DER GEHOSTETE SERVICE VERWENDEN MÖGLICHERWEISE KOMPONENTEN VON DRITTANBIETERN, FÜR DIE BESTIMMUNGEN VON DRITTANBIETERN GELTEN UND DIE ERFORDERN, DASS EIN DIENSTANBIETER UNMITTELBAR VON DEM DRITTANBIETER EIGENSTÄNDIG LIZENZIERT SEIN MUSS. WENN EIN AVAYA-CHANNEL PARTNER PRODUKTE VON AVAYA HOSTET, MUSS DIES SCHRIFTLICH VON AVAYA AUTORISIERT WORDEN SEIN, UND WENN DIESE GEHOSTETEN PRODUKTE BESTIMMTE SOFTWARE VON DRITTANBIETERN VERWENDEN ODER BEINHALTEN, EINSCHLIESSLICH, JEDOCH NICHT BESCHRÄNKT AUF MICROSOFT-SOFTWARE ODER CODECS, IST DER AVAYA-CHANNEL PARTNER VERPFLICHTET, AUF KOSTEN DES AVAYA-CHANNEL PARTNERS DIREKT VOM JEWEILIGEN DRITTANBIETER EIGENSTÄNDIG DIE ENTSPRECHENDEN LIZENZVEREINBARUNGEN ZU **BESCHAFFEN** 

IN BEZUG AUF CODECS GILT FOLGENDES: WENN DER AVAYA-CHANNEL PARTNER PRODUKTE HOSTET, DIE DEN CODEC G.729, H.264 ODER H.265 VERWENDEN ODER BEINHALTEN, BESTÄTIGT DER AVAYA-CHANNEL PARTNER UND ERKENNT AN, DASS DER AVAYA-CHANNEL PARTNER FÜR SÄMTLICHE ZUGEHÖRIGEN GEBÜHREN UND/ODER LIZENZGEBÜHREN AUFZUKOMMEN HAT. DER CODEC G.729 WIRD VON SIPRO LAB TELECOM INC. LIZENZIERT; SIEHE [WWW.SIPRO.COM/CONTACT.HTML](http://www.sipro.com/contact.html). DER CODEC H.264 (AVC) WIRD IM RAHMEN DER AVC-PATENT-PORTFOLIO-LIZENZ FÜR DEN PRIVATEN ODER ANDERWEITIG UNENTGELTLICHEN GEBRAUCH DURCH ENDKUNDEN LIZENZIERT. DIE LIZENZ GEWÄHRT (I) DIE CODIERUNG VON VIDEODATEN GEMÄSS DEM AVC-STANDARD ("AVC-VIDEO") UND/ODER (II) DIE DECODIERUNG VON AVC-VIDEODATEN, DIE VON EINEM KUNDEN ZU PRIVATEN ZWECKEN CODIERT ODER VON EINEM VIDEO-ANBIETER MIT GÜLTIGER LIZENZ FÜR DIE BEREITSTELLUNG VON AVC-VIDEO BEZOGEN WURDE. ES WIRD KEINE LIZENZ GEWÄHRT ODER FÜR ANDERE ZWECKE IMPLIZIERT. WEITERE INFORMATIONEN ZU DEN CODECS H. 264 (AVC) UND H.265 (HEVC) ERHALTEN SIE VON MPEG LA, L.L.C. UNTER <HTTP://WWW.MPEGLA.COM>.

#### **Einhaltung der Gesetze**

Der Kunde bestätigt und erkennt an, dass er verpflichtet ist, alle geltenden Gesetze und Vorschriften, einschließlich der Gesetze und Vorschriften in Bezug auf das Aufzeichnen von Anrufen, Datenschutz, geistiges Eigentum, Geschäftsgeheimnisse, Betrug und Musikaufführungsrechte, in dem Land oder Gebiet einzuhalten, in dem das Avaya-Produkt verwendet wird.

#### **Gebührenbetrug verhindern**

"Gebührenbetrug" ist die unbefugte Nutzung Ihres Telekommunikationssystems durch eine dazu nicht berechtigte Person (z. B. jemand, der kein Mitarbeiter, Vertreter, Auftragnehmer Ihres Unternehmens oder anderweitig im Auftrag Ihres Unternehmens tätig ist). Sie sollten sich darüber im Klaren sein, dass Gebührenbetrug in Verbindung mit Ihrem System möglich ist und gegebenenfalls zu erheblichen zusätzlichen Gebühren für Ihre Telekommunikationsdienste führen kann.

#### **Avaya-Hilfe bei Gebührenbetrug**

Wenn Sie den Verdacht haben, dass Sie Opfer von Gebührenbetrug sind und technische Unterstützung benötigen, rufen Sie die Hotline für Gebührenbetrug des Technical Service Center an: +1-800-643-2353 (USA und Kanada). Weitere Support-Telefonnummern finden Sie auf der Avaya-Support-Website unter <https://support.avaya.com> bzw. auf einer von Avaya bekannt gegebenen Nachfolgeseite.

#### **Sicherheitsrisiken**

Informationen zu den Sicherheits-Supportrichtlinien von Avaya finden Sie unter<https://support.avaya.com/security>im Abschnitt "Security Policies and Support".

Mutmaßliche Sicherheitsrisiken in Bezug auf Avaya-Produkte werden nach dem Supportverfahren für die Avaya-Produktsicherheit gehandhabt [\(https://support.avaya.com/css/P8/](https://support.avaya.com/css/P8/documents/100161515) [documents/100161515](https://support.avaya.com/css/P8/documents/100161515)).

#### **Herunterladen der Dokumentation**

Die aktuellsten Versionen der Dokumentation finden Sie auf der Avaya-Support-Website unter <https://support.avaya.com> bzw. auf einer von Avaya bekannt gegebenen Nachfolgeseite.

#### **Avaya-Support**

Mitteilungen zu Produkten und gehosteten Diensten sowie Artikel finden Sie auf der Support-Website von Avaya: [https://](https://support.avaya.com) [support.avaya.com.](https://support.avaya.com) Dort können Sie auch Probleme mit Ihrem Avaya-Produkt oder Ihrem gehosteten Dienst melden. Eine Liste mit Support-Telefonnummern und Kontaktadressen finden Sie auf der Support-Website von Avaya unter<https://support.avaya.com> (bzw. auf einer von Avaya bekannt gegebenen Nachfolgeseite). Scrollen Sie ans Ende der Seite, und wählen Sie "Contact Avaya Support" aus.

#### **Marken**

Die auf dieser Website, in der/den Dokumentation(en), den gehosteten Diensten und im/in den Produkt(en) von Avaya enthaltenen Marken, Logos und Dienstleistungsmarken ("Marken") sind eingetragene oder nicht eingetragene Marken von Avaya, seinen Partnern oder anderen Drittparteien. Die Nutzung dieser Marken ist nur nach vorheriger schriftlicher Genehmigung von Avaya oder der betreffenden Drittpartei, die Eigentümer der Marke ist, gestattet. Der Inhalt dieser Website, der Dokumentation(en), den gehosteten Diensten und des/der Produkt(e) darf keinesfalls dahingehend ausgelegt werden, dass stillschweigend, durch Verwirkung oder auf andere Weise eine Lizenz oder ein Recht an den Marken ohne die ausdrückliche und schriftliche Genehmigung von Avaya oder der betreffenden Drittpartei gewährt wird.

Avaya ist eine eingetragene Marke von Avaya Inc.

Alle Nicht-Avaya-Markennamen sind Eigentum der jeweiligen Inhaber. Linux<sup>®</sup> ist eine eingetragene Handelsmarke von Linus Torvalds in den USA und anderen Ländern.

### **Inhalt**

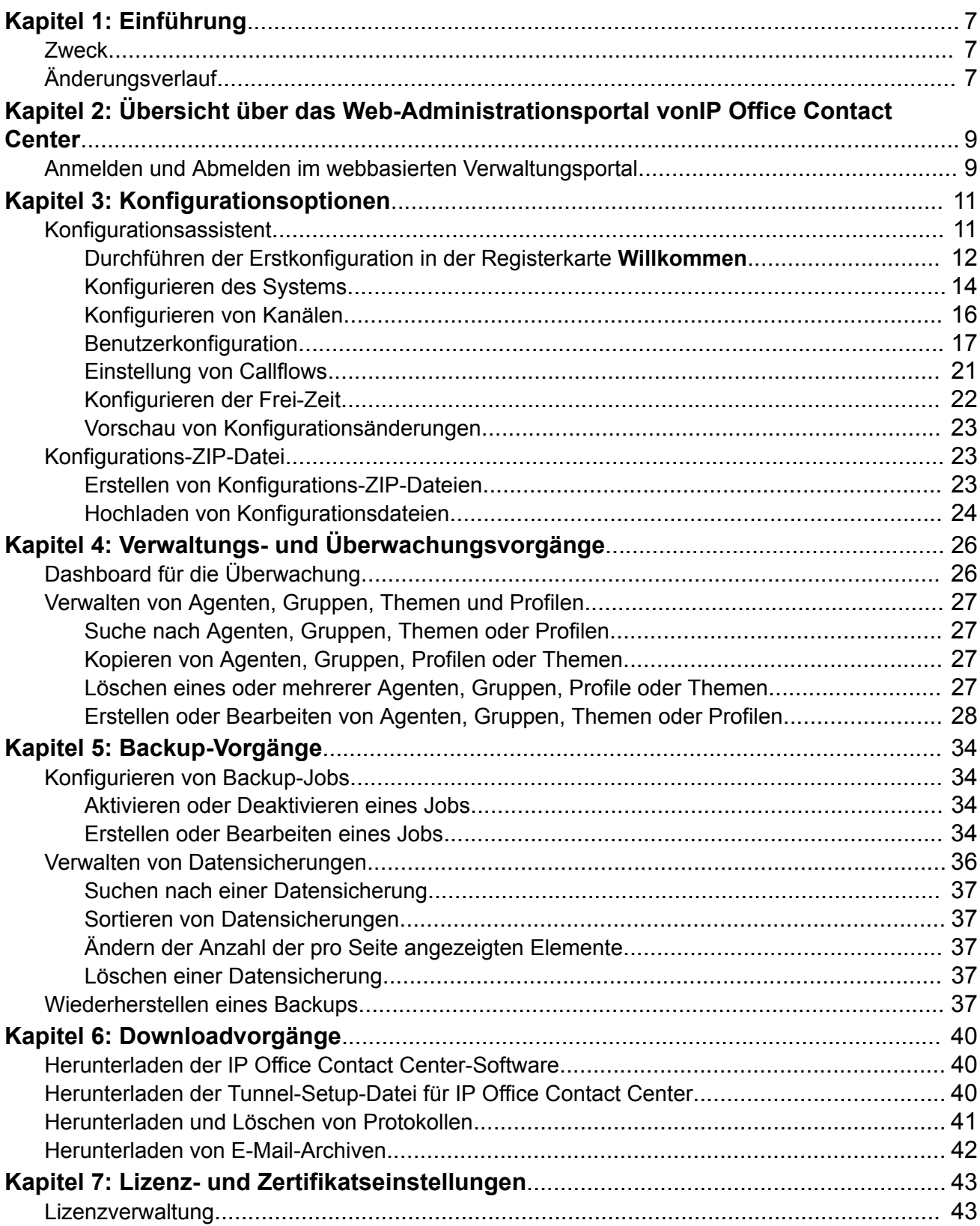

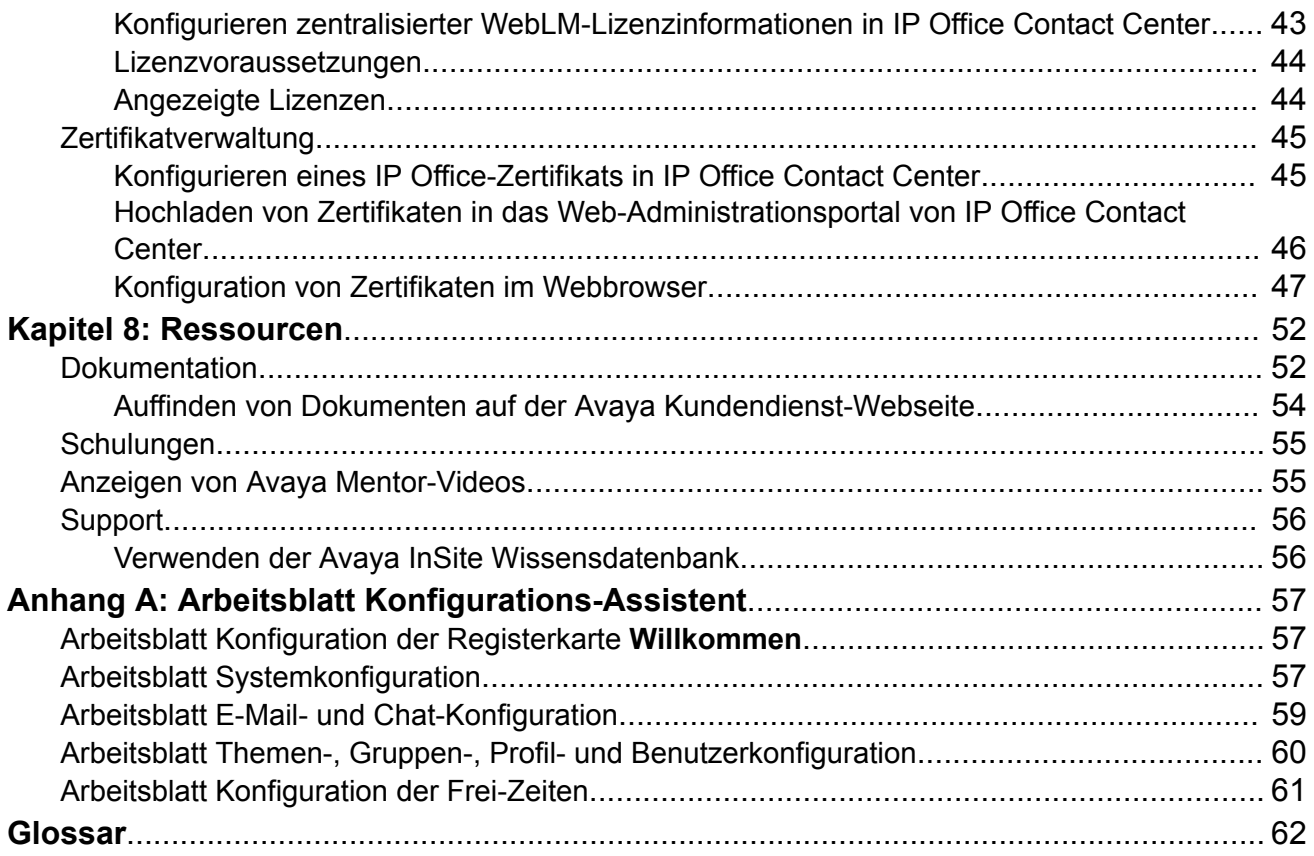

# <span id="page-6-0"></span>**Kapitel 1: Einführung**

### **Zweck**

Dieses Dokument beschreibt die Einrichtung und Verwaltung von IP Office Contact Center über das webbasierte Verwaltungsportal.

#### **B** Hinweis:

Die Online-Hilfe dieses Dokuments im IP Office Contact Center-Build ist möglicherweise nicht die aktuelle Version. Die endgültige Version erhalten Sie auf [http://](http://support.avaya.com/) [support.avaya.com/.](http://support.avaya.com/) Informationen zum Suchen von Dokumenten finden Sie unter [Auffinden von Dokumenten auf der Avaya Kundendienst-Webseite](#page-53-0) auf Seite 54.

# **Änderungsverlauf**

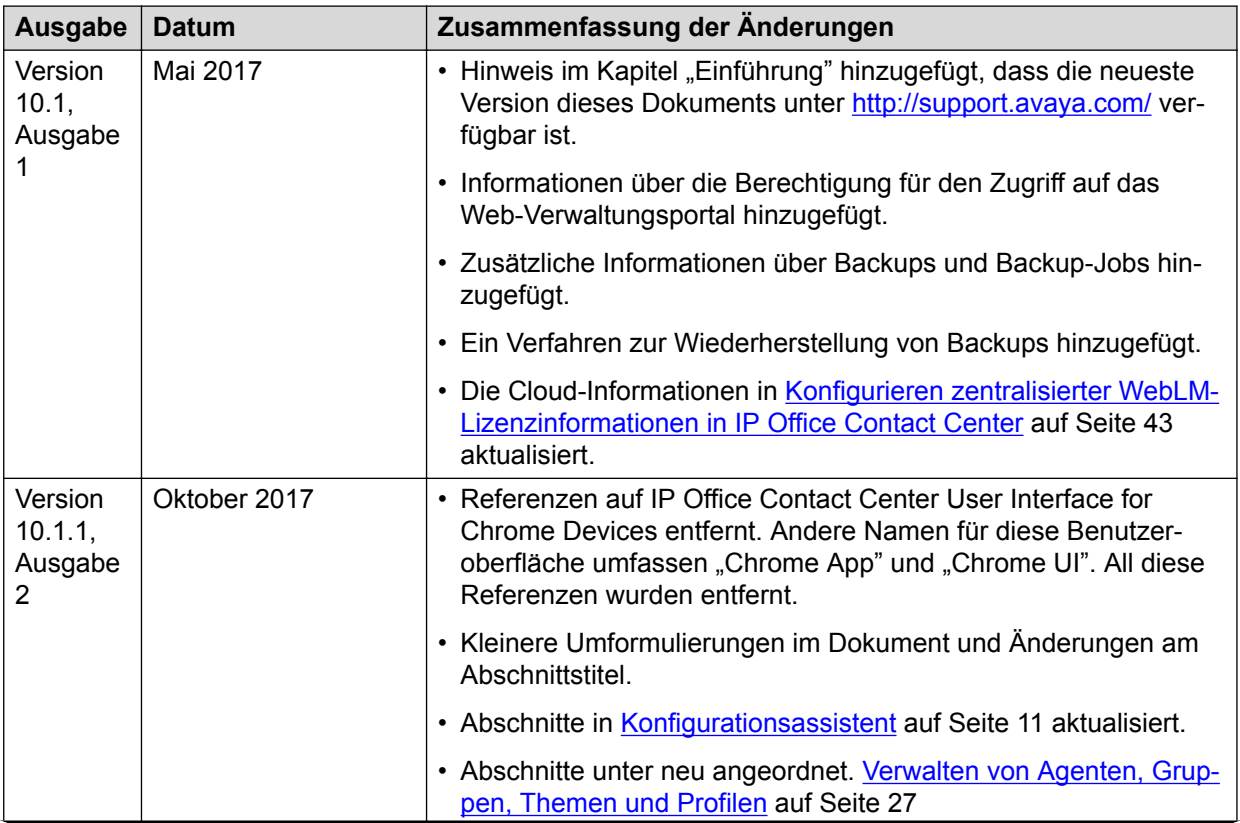

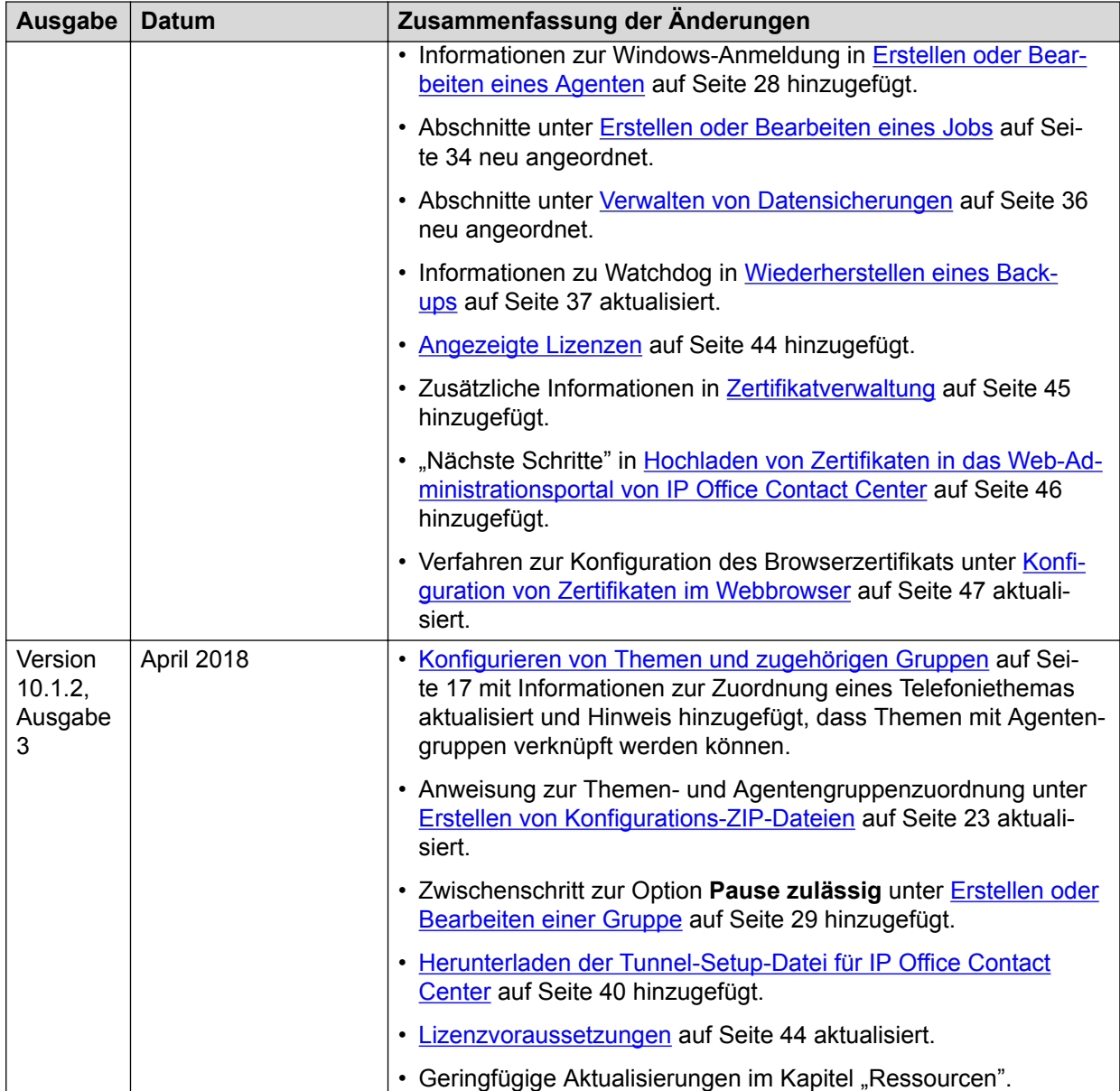

# <span id="page-8-0"></span>**Kapitel 2: Übersicht über das Web-Administrationsportal vonIP Office Contact Center**

Das Administrationsportal ist eine webbasierte Anwendung, auf die jeder Benutzer mit Konfigurationsberechtigung zugreifen kann. Sie können diese Berechtigung aktivieren, indem Sie zu **Privilegien** > **Agenten-Privilegien** navigieren und das Kontrollkästchen **Konfiguration** oben links im Dialogfeld des Konfigurationsmoduls von IP Office Contact Center User Interface for Windows markieren.

Der IP Office Contact Center-Server muss installiert sein, um das Administrationsportal nutzen zu können. Über das webbasierte Verwaltungsportal können Sie folgende Aufgaben ausführen:

- Konfiguration mit dem Konfigurationsassistenten oder durch Hochladen einer Datei durchführen.
- Allgemeine System- und Dienstinformationen, Lizenzstatus, Agentenstatus sowie Leistungsmetriken auf dem **Dashboard**-Bildschirm anzeigen.
- Agenten, Gruppen, Themen und Profile verwalten und überwachen.
- Zertifikate verwalten und Lizenzangaben konfigurieren.
- Den IP Office Contact Center User Interface for Windows-Client, Administrationsprotokolle und archivierte E-Mails herunterladen.
- Datensicherungsaufgaben konfigurieren und Datensicherungen verwalten.

## **Anmelden und Abmelden im webbasierten Verwaltungsportal**

#### **Informationen zu diesem Vorgang**

Die Standard-Anmeldeinformationen sind dieselben wie die des Administrators.

Wenn beim ersten Anmelden keine Zertifikate konfiguriert sind, erhalten Sie wahrscheinlich eine Fehlermeldung im Browser. Sie können sich dennoch im Web-Verwaltungsportal anmelden. Nach dem Anmelden können Sie mithilfe des Konfigurationsassistenten Zertifikate konfigurieren, solange das Setup noch nicht abgeschlossen ist. Mit den Informationen in [Zertifikatverwaltung](#page-44-0) auf Seite 45 können Sie die Zertifikate auch später aktualisieren.

#### **Vorgehensweise**

- So melden Sie sich an:
	- 1. Geben Sie in Ihrem Browser https://xxx.xxx.xxx:28443/Administration ein. Dabei muss xxx.xxx.xxx durch den Hostnamen oder die IP-Adresse des IP Office Contact Center-Servers ersetzt werden.
	- 2. Geben Sie auf dem **Anmeldebildschirm** Ihren Benutzernamen und Ihr Kennwort ein.

#### **B** Hinweis:

Nach drei fehlgeschlagenen Anmeldeversuchen wird Ihr Konto für eine gewisse Zeit gesperrt. Sie können Ihren Administrator darum bitten, Ihr Kennwort zurückzusetzen, um Ihre Benutzer-ID zu entsperren. Standardmäßig ist die Sperrzeit auf 60 Sekunden eingestellt und Sie haben drei Anmeldeversuche, bevor Ihr Konto gesperrt wird. Die Sperrzeit kann im Modul IP Office Contact Center User Interface for Windows Konfiguration von einem Administrator geändert werden.

- 3. Klicken Sie auf **Anmelden** oder drücken Sie die Eingabetaste.
- So melden Sie sich ab:
	- 1. Klicken Sie oben rechts im Bildschirm auf **Administrator**.
	- 2. Klicken Sie im Popupmenü auf **Abmelden** und bestätigen Sie Ihre Auswahl.

# <span id="page-10-0"></span>**Kapitel 3: Konfigurationsoptionen**

Mit dem webbasierten Verwaltungsportal können Sie IP Office Contact Center über **Konfigurationsassistent** oder durch Hochladen einer gepackten (ZIP) Konfigurationsdatei konfigurieren.

## **Konfigurationsassistent**

Sie können IP Office Contact Center mithilfe des Konfigurationsassistenten im Web-Verwaltungsportal einstellen. Gehen Sie im Konfigurationsassistent wie folgt vor:

- Konfigurieren Sie Telefonie, E-Mail und Chat.
- Stellen Sie Lizenzen und Zertifikate bereit.
- Prüfen Sie die TAPI- und SIP-Konnektivität.
- Stellen Sie Benutzer ein.
- Stellen Sie Call Flows und die interaktive Anrufverarbeitung ein.
- Konfigurieren Sie arbeitsfreie Zeit.

Folgende Registerkarten sind im **Konfigurationsassistent** verfügbar:

- **Begrüßung**
- **System**
- **Kanäle** (Nur verfügbar, wenn E-Mail, Chat oder beides verfügbar ist.)
- **Benutzer**
- **Call Flows**
- **Sonstige**

Auf der Registerkarte **Begrüßung** können Sie alle wichtigen Daten sammeln, die Sie zum Abschließen des Setups benötigen.

Sie müssen die Pflichtangaben auf jedem Bildschirm ausfüllen, um zum nächsten Bildschirm zu gelangen. Verwenden Sie den Bildschirm **Vorschau der Konfiguration**, um Ihre Änderungen zu prüfen, bevor Sie sie anwenden.

Hilfeinformationen erhalten Sie durch Klicken auf Punten auf jedem Bildschirm.

**O** Tipp:

Um das PDF mit Hilfeinformationen in Mozilla Firefox herunterzuladen, navigieren Sie zu

 > **Optionen** > **Anwendungen** und stellen Sie **Vorschau in Firefox** für PDF-Dateien ein. Weitere Informationen finden Sie unter [https://support.mozilla.org/en-US/kb/change](https://support.mozilla.org/en-US/kb/change-firefox-behavior-when-open-file)[firefox-behavior-when-open-file.](https://support.mozilla.org/en-US/kb/change-firefox-behavior-when-open-file)

<span id="page-11-0"></span>Arbeitsblätter, in denen die Konfiguration der Schlüsselfelder im Konfigurationsassistenten zusammengefasst ist, finden Sie im Anhang.

#### **Verwandte Links**

[Arbeitsblatt Konfigurations-Assistent](#page-56-0) auf Seite 57

### **Durchführen der Erstkonfiguration in der Registerkarte Willkommen**

#### **Informationen zu diesem Vorgang**

Beim Starten des Konfigurationsassistenten wird die Registerkarte **Begrüßung** angezeigt. Die Registerkarte **Begrüßung** besteht aus mehreren Bildschirmen. Nach dem Ausfüllen der Informationen in allen Bildschirmen können Sie mit der nächsten Registerkarte fortfahren.

#### **Vorgehensweise**

Gehen Sie auf dem Bildschirm **Willkommen beim IP Office Contact Center-Assistenten** wie folgt vor:

1. Geben Sie die Anzahl der Agenten und Supervisoren an.

Verwenden Sie die Symbole - und -, um die Anzahl zu erhöhen oder zu verringern.

- 2. Geben Sie im Feld **Start-Nebenstellennummer** die erste Nebenstellennummer im Bereich ein.
- 3. Geben Sie die Anzahl der Themen und Profile ein.

Verwenden Sie die Symbole und -, um die Anzahl zu erhöhen oder zu verringern.

4. Geben Sie an, ob Sie Daten aus IP Office importieren möchten, indem Sie den Schalter auf **Ja** oder **Nein** einstellen.

Wenn Sie **Ja** einstellen, werden die Optionen zum Einstellen der Anzahl der Agenten und Supervisoren sowie die Start-Nebenstellennummer deaktiviert.

5. Geben Sie an, ob Sie Multikanal-Benutzer erstellen möchten, indem Sie den Schalter auf **Ja** oder **Nein** einstellen.

Wenn Sie **Nein** einstellen, ist nur Telefonie verfügbar. Wenn Sie **Ja** einstellen, verwenden Sie die Schalter unter **Multi-Kanäle auswählen**, um E-Mail, Chat oder beides zu aktivieren.

6. Klicken Sie auf **Weiter**, um mit den nächsten Bildschirm in dieser Registerkarte fortzufahren.

#### **Weitere Schritte**

Überprüfen Sie die Informationen im Bildschirm **Bestätigung**.

### **Arbeiten mit dem Bildschirm Bestätigung**

#### **Vorgehensweise**

1. Prüfen Sie die Liste der Informationen, die Sie zum Konfigurieren von IP Office Contact Center benötigen.

<span id="page-12-0"></span>Wenn Informationen fehlen, können Sie sich vom Konfigurationsassistenten abmelden und die Konfiguration später neu starten.

- 2. **(Optional)** Wenn Sie Benutzer aus CSV-Dateien importieren möchten, klicken Sie auf **CSV-Benutzer importieren**, um die Vorlage herunterzuladen.
- 3. Wenn Sie im vorherigen Bildschirm Daten von IP Office importiert haben, markieren Sie die Kontrollkästchen, um zu bestätigen, dass die erforderlichen Konfigurationsaufgaben in IP Office abgeschlossen sind.
- 4. **(Optional)** Klicken Sie auf **Zurück**, um zum vorherigen Bildschirm in dieser Registerkarte zurückzukehren.
- 5. Klicken Sie auf **Weiter**, um mit den nächsten Bildschirm in dieser Registerkarte fortzufahren.

#### **Weitere Schritte**

Konfigurieren Sie Zertifikaten und Lizenzen im Bildschirm **Zertifikate und Lizenzen installieren**.

#### **Konfigurieren von Zertifikaten und Lizenzen**

#### **Vorgehensweise**

1. Zum Hochladen eines neuen Zertifikats wählen Sie eine Zertifikatdatei .p12 oder .pfx stellen ein Zertifikatskennwort bereit und klicken auf **Anwenden**.

Sie können die Details des Webservers und die SIP-/TAPI-Zertifikate anzeigen. Wenn nur das standardmäßige Webserverzertifikat verfügbar ist, dann klicken Sie auf **Überspringen** und anschließend klicken Sie auf **Ja**, um die Zertifikatkonfiguration zu überspringen.

#### **Hinweis:**

Bei Verwendung eines Webserverzertifikats müssen Sie auch den Webbrowser so konfigurieren, dass er IP Office Contact Center-Zertifikate akzeptiert. Weitere Informationen zum Verwalten von Zertifikaten finden Sie unter [Zertifikatverwaltung](#page-44-0) auf Seite 45.

2. Klicken Sie auf **Lizenzen hochladen**, um neue Lizenzen hochzuladen oder klicken Sie auf **Lizenzen anzeigen**, um vorhandene Lizenzen anzuzeigen.

Wenn keine Lizenz installiert ist, klicken Sie auf **Überspringen** und anschließend klicken Sie auf **Ja**, um die Lizenzkonfiguration zu überspringen.

Für den Erhalt einer Lizenz werden Sie zu WebLM weitergeleitet. Melden Sie sich bei WebLM an, um Lizenzen bereitzustellen.

3. Zum Konfigurieren von zentralisierten WebLM-Lizenzinformationen, geben Sie folgende Daten ein und klicken anschließend auf **Anwenden**.

Wenn die Daten vorausgefüllt sind, können Sie bei Bedarf trotzdem geändert werden.

a. Geben Sie unter **WebLM-Adresse** den ersten Teil der WebLM-URL oder des Standorts ein, der vor der Portnummer kommt.

Beispiel: oss.example.com.

b. Geben Sie in **Portnummer** 52233 für Cloud-Bereitstellungen und 8443 für CPE-Bereitstellungen ein.

Dies ist die WebLM-Portnummer.

<span id="page-13-0"></span>c. Geben Sie in Powered by Avaya-Cloud-Bereitstellungen die WebLM-Client-ID ein, die von OSS generiert wurde.

Lassen Sie in CPE-Bereitstellungen die Client-ID leer.

- 4. **(Optional)** Klicken Sie auf **Zurück**, um zum vorherigen Bildschirm in dieser Registerkarte zurückzukehren.
	- **E** Hinweis:

Wenn Sie nach dem Hochladen eines Zertifikats auf **Zurück** klicken, wird das hochgeladene Zertifikat gelöscht.

5. Klicken Sie auf **Weiter**, um mit der nächsten Registerkarte fortzufahren.

#### **Weitere Schritte**

Schließen Sie die Einstellungen in der Registerkarte **System** ab.

#### **Verwandte Links**

[Lizenzverwaltung](#page-42-0) auf Seite 43 [Zertifikatverwaltung](#page-44-0) auf Seite 45

### **Konfigurieren des Systems**

#### **Informationen zu diesem Vorgang**

In diesem Verfahren wird die Systemkonfiguration von IP Office und IP Office Contact Center beschrieben. Einige Werte sind bereits ausgefüllt, aber die meisten dieser Werte können bei Bedarf geändert werden.

#### **Hinweis:**

Benutzernamen, die mit einem Konto verknüpft sind, dürfen keine Leerzeichen enthalten.

#### **Vorgehensweise**

- 1. Führen Sie in **IP Office-Daten** die folgenden Aktionen aus:
	- a. Ändern Sie, falls erforderlich, den vorausgefüllten Hostnamen desIP Office Contact Center.
	- b. Ändern Sie, falls erforderlich, den vorausgefüllten Themencodepräfix und den Start-Themencode.
	- c. Wählen Sie in **IP-Adresse von IP Office** die IP-Adresse aus der Primärliste von "IP Office entdecken" aus oder geben Sie sie ein.

Das Entdecken von IP Office ist in der Cloudumgebung deaktiviert.

d. Ändern Sie gegebenenfalls den Wert für das IP Office-Dienstport.

Die Standardwerte für Cloud- und CPE-Bereitstellungen lauten 7070 und 8443. Bei CPE mit Server Edition muss der Dienstport den Wert 7070 oder den in Server Edition festgelegten Wert aufweisen.

e. Geben Sie **Benutzername für den IP Office-Dienst** ein.

Dieser Wert ist standardmäßig auf Administrator eingestellt.

f. In **Kennwort für den IP Office-Dienst** geben Sie Ihr Webdienste-Kennwort ein.

In der Cloud-Umgebung werden diese Informationen automatisch ausgefüllt, können aber geändert werden.

g. Klicken Sie auf **Verbindung testen**.

Vom System wird die IP-Adresse, Dienstportnummer, Systemverwaltername und Dienstkennwort geprüft. Wenn Sie falsche oder unvollständige Informationen eingeben, schlägt die Verbindung fehl. Ist die Verbindung erfolgreich aufgebaut, wird das Systemkennwort von IP Office zusammen mit einigen Feldern im Bereich **IP Office Contact Center – Einrichtung der SIP-Verbindung (CHAP-Konfiguration)** automatisch, basierend auf den in IP Office konfigurierten Details, gefüllt. Wenn die Verbindung jedoch fehlschlägt, müssen Sie diese Daten manuell eingeben.

- 2. Führen Sie in **IP Office Contact Center Einrichtung der SIP-Verbindung (CHAP-Konfiguration)** die folgenden Aktionen aus:
	- a. Ändern Sie gegebenenfalls die vorausgefüllte lokale IP-Adresse, den lokalen Signalisierungport sowie die IP-Adresswerte des DNS-Servers.
	- b. Ändern Sie gegebenenfalls den vorausgefüllten IP Office-Signalisierungsport und die SIP-Nebenstelle.
	- c. Geben Sie in **SIP-Kennwort** das Kennwort für die SIP-Nebenstelle ein, die IP Office Contact Center in IP Office zugewiesen ist.

Sie können das Kennwort ändern, auch wenn es bereits ausgefüllt ist. Verwenden Sie für dieses Kennwort nur numerische Zeichen.

d. Geben Sie in **SIP-Domäne** den Domänennamen ein. Dieser muss derselbe sein wie der Domänenname in IP Office.

Sie können den Domänennamen ändern, auch wenn er bereits ausgefüllt ist. In der Cloud-Umgebung muss die SIP-Domäne die öffentliche IP-Adresse für die IP Office-Instanz sein.

e. Wählen Sie unter **Übertragungstyp** die Option **TCP** oder **TLS** aus.

Wenn der Wert für **Signalübertragungs-Port von IP Office** bereits ausgefüllt ist und Sie den Datentransporttyp ändern, wird der Wert des standardmäßigen Signalisierungsports gemäß dem Datentransporttyp eingestellt.

f. **(Optional)** Bei **Anzahl der Kanäle** können Sie **120** oder **300** auswählen.

Die Anzahl der Kanäle ist standardmäßig auf 120 eingestellt.

3. Klicken Sie auf **Speichern** und anschließend klicken Sie auf **Ja**, um die Aufforderung zu bestätigen.

Wenn Sie sich nach dem Speichervorgang abmelden und erneut anmelden, müssen Sie die Konfiguration nach dem Bildschirm **Systemkonfiguration** fortsetzen.

Wenn Ihre Konfigurationsdaten erfolgreich gespeichert wurden, geschieht Folgendes:

- Alle Felder werden schreibgeschützt.
- IP Office- und CHAP-Konfigurationsinformationen werden in IP Office Contact Center aktualisiert.
- <span id="page-15-0"></span>• Die SIP- und TAPI-Konnektivitätsinformationen werden angezeigt.
	- **B** Hinweis:

Wenn ein SIP-Konnektivitätsfehler auftritt, klicken Sie auf **Abbrechen**, um alle gespeicherten Konfigurationsinformationen zu löschen und beginnen Sie im Konfigurationsassistenten erneut mit dem ersten Bildschirm. Wenn Sie auf **Weiter** klicken, werden die Felder schreibgeschützt und anschließend klicken Sie auf **Weiter**, um mit dem nächsten Bildschirm fortzufahren. Wenn der Bildschirm länger als 45 Sekunden inaktiv ist, bricht die Systemkonfiguration automatisch ab und der Konfigurationsassistent führt Sie zurück zur ersten Seite.

Wenn ein TAPI-Konnektivitätsfehler auftritt, klicken Sie auf **OK** und anschließend klicken Sie auf **Weiter**, um mit dem nächsten Bildschirm fortzufahren.

- Die Schaltflächen **Zurück** und **Speichern** sind nicht länger sichtbar.
- 4. Um zum nächsten Bildschirm zu gelangen, klicken Sie auf **Weiter**.

#### **Weitere Schritte**

Schließen Sie die Einstellungen in der Registerkarte **Kanäle** ab, wenn E-Mail, Chat oder beides aktiviert ist.

### **Konfigurieren von Kanälen**

#### **Informationen zu diesem Vorgang**

Mit diesem Verfahren können Sie E-Mail- und Chat-Kanäle konfigurieren. Sie können diese Kanäle nur dann konfigurieren, wenn Sie E-Mail, Chat oder beides als Multimedia-Kanäle eingestellt haben.

#### **Vorgehensweise**

- 1. Geben Sie in **E-Mail-Domäne** einen gültigen Domänennamen ein.
- 2. Führen Sie unter "Konfiguration ausgehender E-Mails" die folgenden Schritte aus:
	- a. Geben Sie in **Relayhost für ausgehende E-Mails** die IP-Adresse des Smarthost-E-Mail-Servers ein.
	- b. Geben Sie Benutzernamen und Kennwort des Relayhosts ein.
	- c. Wählen Sie im Dropdownmenü **TLS verwenden** wie Sie TLS verwenden möchten.

**Niemals** ist standardmäßig ausgewählt.

- d. Geben Sie den Hostnamen des TLS-Servers ein, um TLS zu verwenden.
- e. Wählen Sie **Ja** oder **Nein** im Dropdownmenü **Serverzertifikat überprüfen** aus.
- f. Geben Sie eine SMTP-Begrüßungs-Identifikation ein.

Beispiel: localhost.

g. Wählen Sie den bevorzugten Modus zum Konfigurieren des Benutzerautorisierungs-Mechanismus für ausgehende E-Mails.

**Keiner** ist standardmäßig ausgewählt.

<span id="page-16-0"></span>h. Geben Sie die Wiederholverzögerung im Fehlerfall in Sekunden an.

Wenn diese Option auf 1,800 eingestellt ist, versucht das System, eine E-Mail nach 1.800 Sekunden erneut zu senden, wenn ein Fehler aufgetreten ist.

- 3. Führen Sie unter "Konfiguration eingehender E-Mails" die folgenden Schritte aus:
	- a. Wählen Sie ein eingehendes E-Mail-Protokoll.

Die Portnummer wird je nach dem von Ihnen gewählten Protokoll automatisch eingestellt.

b. **(Optional)** Wenn Sie **IMAP4** als E-Mail-Protokoll ausgewählt haben, können Sie eine Aktion auswählen, die nach dem Abrufen von E-Mails ausgeführt werden soll.

Die Optionen lauten **Verschieben**, **Als gelesen markieren** und **Löschen**.

Wenn Sie **Verschoben** auswählen, müssen Sie auch einen Ordner angeben, in den die E-Mails verschoben werden sollen.

- c. Wählen Sie **Ja** oder **Nein** im Dropdownmenü **Serverzertifikat überprüfen** aus.
- d. Geben Sie Ihren E-Mail-Server an.
- e. **(Optional)** Aktualisieren Sie das Abfrageintervall für das Abrufen von E-Mails.
- f. Klicken Sie auf **Weiter**, um die Chat-Funktionalität zu konfigurieren.
- 4. Um Chat zu konfigurieren, gehen Sie wie folgt vor:
	- a. Geben Sie Ihren Chat-Servernamen ein.
	- b. Geben Sie den XMPP-Hostnamen ein.
	- c. Geben Sie die XMPP-Domäne ein.

Wenn IP Office Server Edition einen konfigurierten Chat-Server hat, wird der Standardwert für die XMPP-Domäne von Avaya one-X® Portal for IP Office abgerufen.

- 5. **(Optional)** Klicken Sie auf **Zurück**, um zum vorherigen Bildschirm zurückzukehren.
- 6. Um zum nächsten Bildschirm zu gelangen, klicken Sie auf **Weiter**.

#### **Weitere Schritte**

Schließen Sie die Einstellungen in der Registerkarte **Benutzer** ab.

### **Benutzerkonfiguration**

Verwenden Sie die Bildschirme auf dieser Registerkarte, um Gruppen, Themen, Profile und Benutzer zu konfigurieren.

#### **Konfigurieren von Themen und zugehörigen Gruppen**

#### **Informationen zu diesem Vorgang**

Beim Konfigurieren eines Themas können Sie diesem auch eine Agentengruppe zuordnen. In diesem Verfahren wird beschrieben, wie Sie Themen und zugehörige Gruppen auf dem Bildschirm **Konfiguration von Themen** einrichten. Die Anzahl der automatisch generierten Themen basiert auf der Anzahl der Themen, die auf dem Bildschirm **Willkommen beim IP**

<span id="page-17-0"></span>**Office Contact Center-Assistenten** bereitgestellt werden. Das im Operator-Taskflow verwendete Thema "Operator" ist ausgeblendet.

#### **Hinweis:**

Die Vorgangsarten "E-Mail" und "Chat" sind nur dann aktiviert, wenn E-Mail und Chat als Multimediakanäle konfiguriert wurden.

#### **Vorgehensweise**

1. Klicken Sie auf dem Bildschirm **Konfiguration von Themen** auf **Thema hinzufügen**, um ein neues Thema hinzuzufügen.

Überspringen Sie diesen Schritt, wenn Sie nur Informationen zu einem vorhandenen Thema ändern möchten.

- 2. Konfigurieren Sie folgende Informationen für das Thema:
	- a. Falls erforderlich, aktualisieren Sie den Namen des Themas in der Spalte "Themenname".
	- b. Wählen Sie aus der Spalte "Gruppenname" eine Gruppe aus, um Sie dem Thema zuzuordnen.

Nur Gruppen mit einer zugeordneten Vorgangsart sind in der Liste verfügbar.

Informationen zum Hinzufügen einer neuen Gruppe oder Aktualisieren einer vorhandenen Gruppe finden Sie unter Hinzufügen oder Bearbeiten von Gruppen auf Seite 18.

c. Um Telefonie für ein Thema zu aktivieren, markieren Sie **Telefonie aktivieren**.

Das Thema "Telefonie" wird basierend auf dem Themencodepräfix und dem Start-Themencode auf dem Bildschirm **Systemkonfiguration** zugeordnet. Der **Start-Nebenstellennummer**-Wert, den Sie auf dem **Begrüßung**-Bildschirm konfiguriert haben, wird für die Nebenstelle des Agenten verwendet.

- d. Um E-Mail für das Thema zu aktivieren, markieren Sie **Postfach aktivieren** und geben eine Postfachnummer, einen Benutzernamen und ein Kennwort für das Postfach ein.
- e. Um Chat für das Thema zu aktivieren, markieren Sie **Chat aktivieren** und geben die Chat-Adresse für das Thema ein.
- 3. **(Optional)** Um ein Thema zu löschen, klicken Sie auf **in**.
- 4. **(Optional)** Klicken Sie auf **Zurück**, um den vorherigen Bildschirm anzuzeigen.
- 5. Klicken Sie auf **Weiter**, um mit dem nächsten Bildschirm fortzufahren.

#### **Weitere Schritte**

Wenn Sie eine Gruppe hinzufügen oder bearbeiten müssen, lesen Sie Hinzufügen oder Bearbeiten von Gruppen auf Seite 18. Wenn Sie das Konfigurieren von Themen und deren zugeordnete Gruppen beendet haben, schließen Sie die Einstellungen im Bildschirm **Profilkonfiguration** ab.

#### **Hinzufügen oder Bearbeiten von Gruppen**

#### **Informationen zu diesem Vorgang**

Im Bildschirm **Konfiguration von Themen** können Sie eine Gruppe einem Thema zuordnen. Verwenden Sie dieses Verfahren, um eine neue Gruppe hinzuzufügen oder eine vorhandene

<span id="page-18-0"></span>Gruppe zu bearbeiten. Standardmäßig wird "Gruppe 1" erstellt und eine Operatorgruppe schreibgeschützt angezeigt.

#### **Vorgehensweise**

1. Klicken Sie auf **Gruppen**.

Das Fenster **Gruppenkonfiguration** wird angezeigt.

- 2. Wählen Sie eine der folgenden Optionen:
	- Klicken Sie zum Hinzufügen einer Gruppe auf **Gruppe hinzufügen** und markieren Sie die entsprechenden Kontrollkästchen für die Vorgangsarten.

Standardmäßig ist "Telefonie" markiert. Sie können eine Vorgangsart für eine vorhandene Gruppe entfernen, wenn die gleiche Vorgangsart für ein zugeordnetes Thema aktiviert ist.

- Zum Umbenennen einer Gruppe aktualisieren Sie den Namen in der Spalte "Gruppenname".
- Um eine Gruppe zu löschen, klicken Sie auf il.

Sie können Gruppen nicht löschen, wenn sie einem Thema zugeordnet sind.

3. Klicken Sie auf **OK**, um das Fenster **Gruppenkonfiguration** zu verlassen.

### **Konfigurieren von Profilen**

#### **Informationen zu diesem Vorgang**

Mit diesem Verfahren konfigurieren Sie Benutzerprofile. Die Anzahl der automatisch generierten Profile basiert auf der Anzahl der im Bildschirm **Willkommen beim IP Office Contact Center-Assistenten** bereitgestellten Profile. Standardmäßig wird ein Agentenprofil und ein Supervisorprofil erstellt.

#### **Vorgehensweise**

1. Zum Hinzufügen eines neuen Profils klicken Sie auf **Profil hinzufügen**.

Überspringen Sie diesen Schritt, wenn Sie nur Informationen zu einem vorhandenen Profil ändern möchten.

- 2. Konfigurieren Sie folgende Informationen für das Profil:
	- a. Geben Sie einen neuen Profilnamen ein oder ändern Sie einen vorhandenen Profilnamen.
	- b. Um die Berechtigungseinstellungen für ein Profil zu aktualisieren, wählen Sie in der Spalte "Berechtigungen" **Agent**, **Supervisor** oder **Teamleiter** aus.

Wenn Daten aus IP Office importiert wurden, müssen Sie mindestens einen Profilnamen mit der Agentenberechtigung konfigurieren.

c. Wählen Sie in der Spalte "Gruppe" eine oder mehrere Gruppen, der Sie das Profil zuordnen möchten.

Nur Gruppen mit einer oder mehreren zugeordneten Vorgangsarten können ausgewählt werden. Wenn Sie eine Gruppe hinzufügen möchten, die keinem Thema zugeordnet ist, erhalten Sie eine Fehlermeldung.

3. **(Optional)** Um eine Zeile zu löschen, klicken Sie auf **in**.

- <span id="page-19-0"></span>4. **(Optional)** Um den vorherigen Bildschirm anzuzeigen, klicken Sie auf **Zurück**.
- 5. Um zum nächsten Bildschirm zu gelangen, klicken Sie auf **Weiter**.

#### **Weitere Schritte**

Schließen Sie die Einstellungen im Bildschirm **Benutzerkonfiguration** ab.

### **Konfigurieren von Benutzern**

#### **Informationen zu diesem Vorgang**

Mit dem Bildschirm **Benutzer** können Sie Benutzer für IP Office Contact Center konfigurieren. Wenn Sie Daten aus IP Office importiert haben, werden die Benutzerdaten von IP Office mit dem zugeordneten Standardagentenprofil im Bildschirm angezeigt. Sie können Felder wie **Name** und **Nebenstelle** nicht bearbeiten oder die aus IP Office herangezogenen Benutzerdaten löschen.

#### **Vorgehensweise**

- 1. **(Optional)** Um Benutzer aus einer .csv-Datei zu importieren, gehen Sie wie folgt vor:
	- a. Klicken Sie auf **CSV importieren** und navigieren Sie zur heruntergeladenen Datei.

Der Bildschirm **Bestätigung** in der Registerkarte **Willkommen** stellt eine Option bereit, eine Vorlage für den Import von Benutzern herunterzuladen. Weitere Informationen finden Sie unter [Arbeiten mit dem Bildschirm Bestätigung](#page-11-0) auf Seite 12.

- b. Öffnen Sie die .csv-Datei.
- c. Klicken Sie im Fenster **Vorschau von Benutzer importieren** auf **Importieren**.

Wenn der Benutzerprofilname der Vorlage im Konfigurationsassistenten nicht konfiguriert wurde, wird das Profil dem ersten konfigurierten Profilnamen mit Agentenberechtigung zugeordnet. Wenn jedoch kein Profil mit Agentenberechtigung konfiguriert wurde, bleibt der Profilname nach dem Importieren leer. In diesem Fall müssen Sie den Profilnamen für jeden importierten Benutzer manuell einstellen.

- 2. Zum Hinzufügen eines neuen Benutzers, geben Sie folgende Informationen ein und klicken Sie auf **Benutzer hinzufügen**.
	- a. Geben Sie in **Anzahl der Benutzer** die erforderliche Benutzeranzahl ein. Diese darf die Anzahl der erworbenen Lizenzen für Agenten und Supervisoren nicht überschreiten.
	- b. Wählen Sie In **Profilname** ein Profil aus.
	- c. Geben Sie in **Start-Nebenstellennummer** eine Nebenstellennummer ein.

Die Start-Nebenstellennummer muss mit dem Wählplan von IP Office übereinstimmen. In **Konfigurationsassistent** werden nur Benutzer erstellt. Deshalb müssen Sie die zugeordneten Nebenstellen für den Benutzer in IP Office Manager manuell erstellen. Stellen Sie sicher, dass diese Nebenstellen in IP Office für keine anderen Zwecke zugeordnet sind.

- 3. Nach dem Hinzufügen von neuen Benutzern, vervollständigen Sie folgende Informationen für jeden Benutzer:
	- a. Geben Sie in der Spalte "Name" den Namen ein, anhand dessen Sie jeden Benutzer identifizieren können.

<span id="page-20-0"></span>Sie haben die Wahl, den Namen von **Konfigurationsassistent** generieren zu lassen und zu einem späteren Zeitpunkt zu ändern.

### **Warnung:**

Der Name darf nicht mehr als 15 Zeichen enthalten, da er sonst abgekürzt wird. Dies kann zu Unstimmigkeiten zwischen Namen in IP Office und IP Office Contact Center führen.

- b. Wenn Telefonie für den Benutzer aktiviert ist, geben Sie eine Nebenstelle ein.
- c. Wenn E-Mail für den Benutzer aktiviert ist, geben Sie eine Antwort- und eine Absender-E-Mail-Adresse ein.
- d. Um das einem bestimmten Benutzer zugeordnete Profil zu ändern, wählen Sie das entsprechende Profil aus der Spalte "Profilname" aus.

Beispiel: Sie können einigen Benutzern ein Supervisorprofil zuweisen und das Standardagentenprofil für andere Benutzer beibehalten.

Sie können ein Profil, das einem Benutzer zugeordnet ist, nicht löschen.

- 4. **(Optional)** Um eine Zeile zu löschen, klicken Sie auf **in**.
- 5. **(Optional)** Um alle vorhandenen Benutzer zu löschen, klicken Sie auf **Alle Benutzer löschen**.

Die Felder **Anzahl der Benutzer** und **Start-Nebenstellennummer** werden geleert und die generierte Liste der Benutzer wird gelöscht.

- 6. **(Optional)** Um zum vorherigen Bildschirm zurückzukehren, klicken Sie auf **Zurück**.
- 7. Um zum nächsten Bildschirm zu gelangen, klicken Sie auf **Weiter**.

#### **Weitere Schritte**

Schließen Sie die Einstellungen in der Registerkarte **Callflows** ab.

### **Einstellung von Callflows**

#### **Informationen zu diesem Vorgang**

Anhand dieses Verfahrens können Sie Ansage- oder IVR-Skripte anpassen.

#### **Vorgehensweise**

- 1. Wählen Sie im Bildschirm **Eingabeaufforderung-Konfiguration** eine der folgenden Optionen:
	- Um ein Ansage-Skript anzuhören oder eine IVR-Skript-Vorschau zu starten, klicken Sie auf  $\odot$ .

#### **B** Hinweis:

Das Symbol  $\odot$  ist im Internet Explorer deaktiviert.

• Zum Ändern eines Ansage- oder IVR-Skripts wählen Sie eine . wav-Datei und laden sie hoch.

Das Format der .wav-Datei muss PCM 8,0 KHz 16 Bit Mono und maximal 10 MB groß sein.

<span id="page-21-0"></span>Die standardmäßige .wav-Datei für die Willkommen-Eingabeaufforderung ist von der Anzahl der ausgewählten Themen abhängig.

• Um eine Ansage zurückzusetzen, klicken Sie auf ill.

Die Schaltfläche wird nur aktiv, nachdem Sie eine .wav-Datei geändert haben.

2. **(Optional)** Klicken Sie auf **Zurück**, um zum vorherigen Bildschirm zurückzukehren.

#### **B** Hinweis:

Wenn Sie auf **Zurück** klicken nachdem Sie eine .wav-Datei hochgeladen haben, wird die Datei gelöscht.

3. Klicken Sie auf **Weiter**, um mit dem nächsten Bildschirm fortzufahren.

#### **Weitere Schritte**

Schließen Sie die Einstellungen in der Registerkarte **Frei-Zeiten** ab.

### **Konfigurieren der Frei-Zeit**

#### **Informationen zu diesem Vorgang**

Mit diesem Verfahren konfigurieren Sie den Zeitraum der Frei-Zeit. Sie können auch wiederkehrende Frei-Zeit konfigurieren. Eine Wiederholung ist beispielsweise sinnvoll, wenn Sie jedes Jahr zur gleichen Zeit Frei-Zeit planen.

Wenn Sie alle konfigurierten Frei-Zeiten gelöscht haben, können Sie diese Registerkarte überspringen.

#### **Vorgehensweise**

- 1. Um eine neue arbeitsfreie Zeit hinzuzufügen, klicken Sie auf **Frei-Zeit hinzufügen**.
- 2. Geben Sie den Namen aller Feiertage oder Urlaubszeiträume ein.
- 3. Wählen Sie eine der folgenden Wiederholungsoptionen und legen Sie entsprechend Start- und Endtag, Datum und Zeit fest:
	- **Keine**: Legen Sie das Startdatum, Startzeit, Enddatum und Endzeit fest.
	- **Täglich**: Legen Sie die Startzeit und die Endzeit fest.
	- **Wöchentlich**: Legen Sie den Starttag, Startzeit, Endtag und Endzeit fest.
	- **Jährlich**: Legen Sie das Startdatum, Startzeit, Enddatum und Endzeit fest.
- 4. **(Optional)** Um eine Zeile zu löschen, klicken Sie auf **all**.
- 5. **(Optional)** Klicken Sie auf **Zurück**, um zum vorherigen Bildschirm zurückzukehren.
- 6. Um zum nächsten Bildschirm zu gelangen, klicken Sie auf **Weiter**.

#### **Weitere Schritte**

Überprüfen Sie Ihre Konfigurationsänderungen auf dem Bildschirm **Konfigurationsvorschau**.

### <span id="page-22-0"></span>**Vorschau von Konfigurationsänderungen**

#### **Informationen zu diesem Vorgang**

Auf dem Bildschirm **Konfigurationsvorschau** werden die Konfigurationsänderungen in einem schreibgeschützten Format angezeigt. Nachdem Sie die Konfiguration gespeichert haben, verschiebt ein Hintergrunddienst die konfigurierten Daten nach IP Office.

#### **Vorgehensweise**

- 1. Überprüfen Sie Ihre Änderungen.
- 2. **(Optional)** Klicken Sie auf **Konfigurationsdaten-PDF herunterladen**, um eine PDF mit Ihren Konfigurationsdaten herunterzuladen.
- 3. Wählen Sie eine der folgenden Optionen:
	- Klicken Sie auf **Zurück**, um zum vorherigen Bildschirm zurückzukehren und bearbeiten Sie die Informationen.
	- Zum Akzeptieren und Speichern der Änderungen klicken Sie auf **Fertigstellen** und anschließend klicken Sie zum Bestätigen der Aufforderung auf **Ja**.
- 4. Nach dem Speichern der Änderungen klicken Sie im Dialogfeld **Bestätigung** auf **OK**, um Ihre Daten in der IP Office Contact Center-Datenbank zu speichern.

Das System meldet Sie automatisch ab und startet den Dienst neu.

## **Konfigurations-ZIP-Datei**

Sie können IP Office Contact Center mit einer Konfigurations-ZIP-Datei bereitstellen, statt **Konfigurationsassistent** zu verwenden. Dafür müssen Sie alle erforderlichen Informationen in der Setup-Tabellenkalkulation ausfüllen, die ZIP-Datei generieren und anschließend im Bildschirm **Konfiguration hochladen** hochladen. Der Bildschirm **Konfiguration hochladen** zeigt den Upload-Fortschritt der Konfigurationsdatei und die Ausführung von Protokolldetails an.

### **Erstellen von Konfigurations-ZIP-Dateien**

#### **Informationen zu diesem Vorgang**

Gehen Sie wie folgt vor, um IP Office Contact Center mit einer Konfigurationsdatei bereitzustellen, statt den Konfigurationsassistenten im Verwaltungsportal zu verwenden. Die Konfigurations-ZIP-Datei wird aus einer Excel-Arbeitsmappe zur IP Office Contact Center-Konfiguration auf Ihrem System generiert. Die Konfigurations-ZIP-Datei besteht aus . sql- und summary.txt-Dateien.

#### **Voraussetzungen**

- $\cdot$  Öffnen Sie die Konfigurationsarbeitsmappe im .  $x1tm$ -Format.
- Kopieren Sie die .xltm-Datei in den Ordner, in dem die DataImport.exe der Datenbank generiert wird.

#### <span id="page-23-0"></span>**Vorgehensweise**

- 1. Speichern Sie die Excel-Arbeitsmappe mit einer .xlsm-Erweiterung.
- 2. Klicken Sie auf der Registerkarte **Ansicht** auf **Makros**.

Das System aktiviert die Makros. Wenn Sie nicht auf Makros zugreifen können, schließen Sie die Arbeitsmappe und öffnen Sie sie erneut.

- 3. Füllen Sie die erforderlichen Angaben in den folgenden Arbeitsblättern aus:
	- **Basisdaten**
	- **CHAP**
	- **Agentengruppen**
	- **Profile**
	- **Agenten**
	- **Auftragscodes**
	- **Themen**
	- **Themen-AG-Zuordnung**
	- **Frei-Zeit**

#### **Hinweis:**

Die Zuordnung von Themen und Agentengruppen muss mit der Zuordnung im Taskflow für die Kanäle Telefonie, E-Mail und Chat übereinstimmen. Wenn Sie zum Beispiel ein neues Thema erstellen, bei dem Telefonie, Chat und E-Mail aktiviert sind, muss dieses Thema mindestens einer Agentengruppe zugeordnet sein. Außerdem müssen Sie die entsprechenden Kanäle (in diesem Fall Telefonie, Chat und E-Mail) in der Agentengruppe aktivieren.

4. Klicken Sie im Arbeitsblatt "Datenimport" auf Datenimport erstellen.

DataImport.exe DataImport.zip-Dateien werden erstellt. Die Registerkarte **Protokollmeldungen** zeigt die Informationen aus der Excel-Arbeitsmappe an. Die .zip-Datei kann im Web-Administrationsportal hochladen werden, um die Konfiguration von IP Office Contact Center durchzuführen.

### **Hochladen von Konfigurationsdateien**

#### **Voraussetzungen**

Erstellen Sie eine Konfigurations-ZIP-Datei.

#### **Vorgehensweise**

- 1. Navigieren Sie zu **Verwalten** > **Konfiguration hochladen**.
- 2. Klicken Sie im Feld **ZIP-Datei hochladen** auf **Datei auswählen**.
- 3. Navigieren Sie zur Datei und klicken Sie auf **Öffnen**.
- 4. Füllen Sie die folgenden Felder aus:
	- a. **Benutzername für den IP Office-Dienst**
	- b. **Kennwort für den IP Office-Dienst**

#### c. **IP Office-Systemkennwort**

Alle Felder sind Pflichtfelder und Kennwörter dürfen maximal aus 31 alphanumerischen Zeichen bestehen.

#### **Hinweis:**

Wenn IP Office Contact Center in einer Cloud-Umgebung bereitgestellt wird, werden die Felder automatisch in einem schreibgeschützten Format ausgefüllt. Andernfalls sind die Felder leer.

5. Klicken Sie auf **Anwenden**.

Die Daten werden in der IP Office Contact Center-Datenbank gespeichert und das System wird neu gestartet.

# <span id="page-25-0"></span>**Kapitel 4: Verwaltungs- und Überwachungsvorgänge**

In diesem Kapitel wird das Dashboard beschrieben, dass Sie zur Überwachung sowie zur Verwaltung von Agenten, Gruppen, Themen und Profilen verwenden können. Alle diese Optionen finden Sie im Menü **Verwalten**, auf das Sie nach Abschluss der Erstkonfiguration mithilfe des Assistenten oder der ZIP-Datei zugreifen können.

# **Dashboard für die Überwachung**

Das webbasierte Verwaltungsportal beinhaltet ein Dashboard, auf das Sie über das Menü **Verwalten** zugreifen können. Die folgende Tabelle fasst die Informationen zusammen, die Sie mit dem Dashboard anzeigen können:

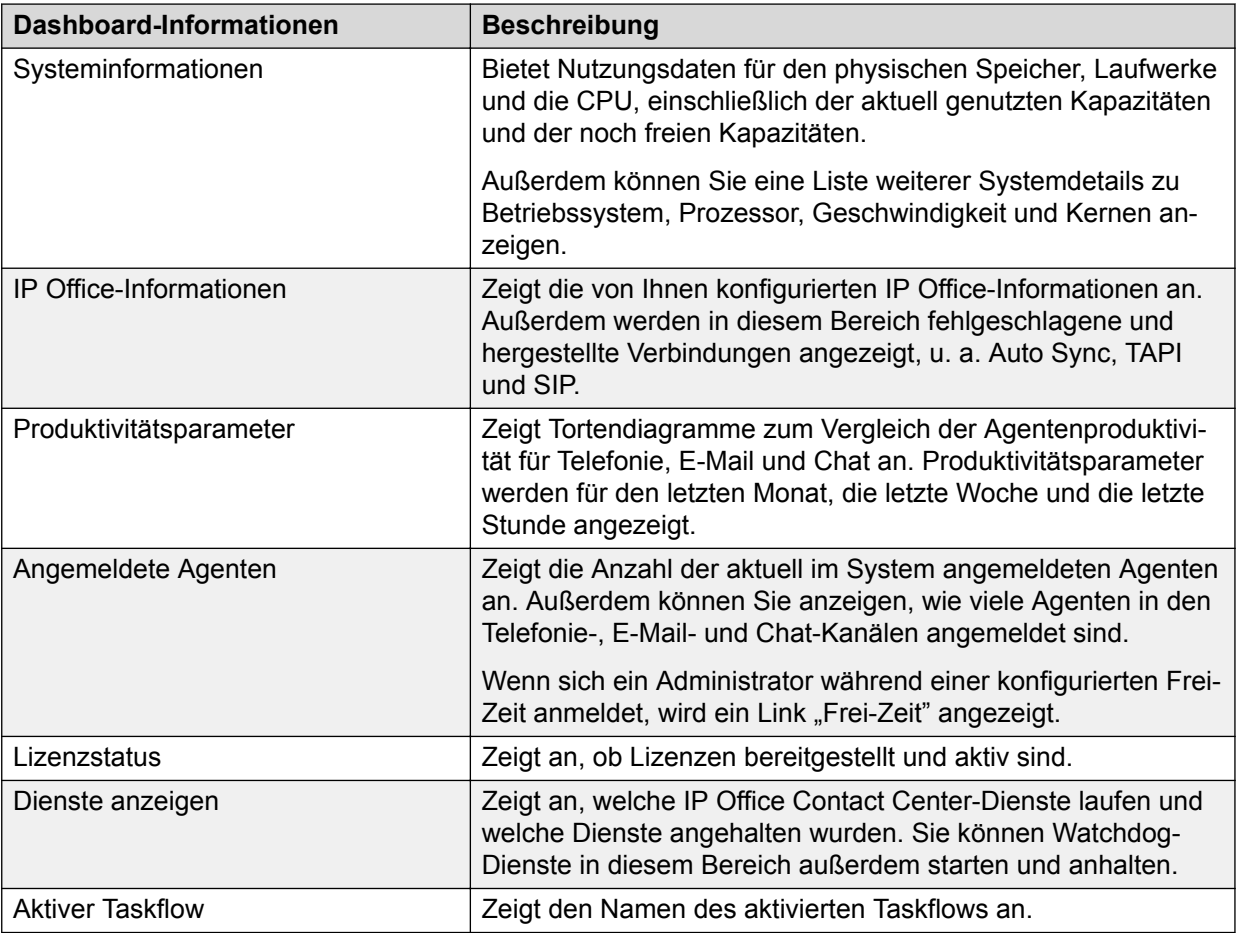

# <span id="page-26-0"></span>**Verwalten von Agenten, Gruppen, Themen und Profilen**

#### **Vorgehensweise**

- 1. Klicken Sie im Menü **Verwalten** auf eine der folgenden Optionen:
	- **Agenten**
	- **Gruppen**
	- **Themen**
	- **Profile**
- 2. Die Informationen in den folgenden Unterabschnitten können Sie zu folgenden Zwecken verwenden:
	- Suchen nach einem Eintrag.
	- Kopieren eines Eintrags.
	- Löschen eines oder mehrerer Einträge.
	- Erstellen eines neuen Eintrags.
	- Bearbeiten eines vorhandenen Eintrags.

# **Suche nach Agenten, Gruppen, Themen oder Profilen**

#### **Vorgehensweise**

Geben Sie im Feld **Suchen** einen Suchbegriff, wie beispielsweise den Systemnamen, Telefonnummer oder E-Mail-Adresse ein.

# **Kopieren von Agenten, Gruppen, Profilen oder Themen**

#### **Vorgehensweise**

Klicken Sie neben dem gewünschten Eintrag auf  $\blacksquare$ .

### **Löschen eines oder mehrerer Agenten, Gruppen, Profile oder Themen**

#### **Vorgehensweise**

- Um vorhandene Agenten, Gruppen, Profile oder Themen zu löschen, klicken Sie neben dem gewünschten Eintrag auf  $m$ .
- Zum Löschen mehrerer Agenten, Gruppen, Profile oder Themen gehen Sie wie folgt vor:
	- 1. Aktivieren Sie das Kontrollkästchen neben jedem Eintrag, den Sie löschen möchten.
	- 2. Klicken Sie auf **Löschen**.

### <span id="page-27-0"></span>**Erstellen oder Bearbeiten von Agenten, Gruppen, Themen oder Profilen**

### **Erstellen oder Bearbeiten eines Agenten**

#### **Vorgehensweise**

- 1. Wählen Sie eine der folgenden Optionen:
	- Um einen neuen Agenten zu erstellen, klicken Sie auf **+ Neu**.
	- Zum Bearbeiten eines vorhandenen Agenten, klicken Sie neben dem gewünschten Agenten auf  $\angle$ .
- 2. Gehen Sie auf der Registerkarte **Allgemein** wie folgt vor:
	- a. Geben Sie einen Systemnamen und einen Benutzernamen für den Agenten ein.
	- b. Wählen Sie in **Vordefinierte Profile** das entsprechende Profil aus.

Sie müssen ein vordefiniertes Profil auswählen, das Sie selbst konfiguriert haben.

c. Verwenden Sie den Schalter, um mindestens einen der verfügbaren Vorgangsarten zu aktivieren: Telefonie, E-Mail oder Chat.

#### **Wichtig:**

Sie können nur Task-Typen aktivieren, die für das ausgewählte Profil konfiguriert wurden. Beispiel: Wenn für das ausgewählte Profil Telefonie und E-Mail aktiviert sind, können Sie diese Vorgangsarten für den Agenten aktivieren. Chat können Sie in diesem Fall nicht aktivieren.

Die Registerkarten **Telefonie**, **E-Mail** und **Chat** werden nur angezeigt, wenn diese Vorgangsarten aktiviert sind.

d. Aktivieren oder deaktivieren Sie mit dem Schalter die Option "Windows-Anmeldung"

Wenn Sie diesen Schalter auf **Ja** einstellen, kann sich ein Agent mithilfe seiner Windows-Benutzerkontodetails automatisch bei der zugeordneten Agentengruppe anmelden.

e. Geben Sie ein neues Agentenkennwort ein und bestätigen Sie es.

Das Kennwort muss mindestens zwei der folgenden Kombinationen enthalten:

- Großgeschriebene Zeichen
- Kleingeschriebene Zeichen
- Zahl zwischen 0 und 9
- Sonderzeichen
- f. **(Optional)** Wählen Sie eine Anrede für den Agenten aus.

Die Optionen sind **Frau** und **Herr**.

- g. Geben Sie den Vor- und Nachnamen des Agenten ein.
- h. **(Optional)** Geben Sie die Personalnummer ein.
- <span id="page-28-0"></span>i. **(Optional)** Geben Sie die Kostenstelle des Agenten ein.
- j. Wählen Sie aus den verfügbaren Optionen eine Systemsprache für den Agenten aus.
- k. **(Optional)** Wählen Sie ein neues Avatar-Bild für den Agenten aus.

Das Avatar-Bild muss im Format .jpg oder .png hochgeladen werden und darf maximal 50 KB groß sein. Sie können das vorhandene Avatar-Bild eines Agenten jederzeit über die Schaltfläche **Löschen** löschen.

- 3. Wenn Telefonie aktiviert ist, führen Sie auf der Registerkarte **Telefonie** folgende Schritte aus:
	- a. Geben Sie einen Telefonienamen ein.
	- b. Geben Sie die Rufnummer ein.
	- c. Geben Sie ein Kennwort für TK-Anlage ein und bestätigen Sie es.

Sie können auch die Gruppenzuordnungen des Agenten anzeigen, aber Sie können sie auf dieser Registerkarte nicht bearbeiten.

- 4. Wenn E-Mail aktiviert ist, führen Sie auf der Registerkarte **E-Mail** folgende Schritte aus:
	- a. Geben Sie die Postfachadresse ein.
	- b. Geben Sie eine Antwort- und eine Absender-E-Mail-Adresse ein.

Sie können auch die Gruppenzuordnungen des Agenten anzeigen, aber Sie können sie auf dieser Registerkarte nicht bearbeiten.

5. Wenn Chat für den Agenten aktiviert ist, wählen Sie auf der Registerkarte **Chat** ein verfügbares Willkommenstext-Skript aus.

Sie können auch die Gruppenzuordnungen des Agenten anzeigen, aber Sie können sie auf dieser Registerkarte nicht bearbeiten.

- 6. Wenn Sie bereit sind, die Änderungen zu speichern, haben Sie folgende Möglichkeiten:
	- Wenn Sie einen neuen Agenten erstellen, klicken Sie auf **Neu**.
	- Wenn Sie einen vorhandenen Agenten bearbeiten, klicken Sie auf **Aktualisieren**.

#### **Erstellen oder Bearbeiten einer Gruppe**

#### **Vorgehensweise**

- 1. Wählen Sie eine der folgenden Optionen:
	- Um eine neue Gruppe zu erstellen, klicken Sie auf **+ Neu**.
	- Zum Bearbeiten einer vorhandenen Gruppe klicken Sie neben dem gewünschten Eintrag auf  $\angle$ .
- 2. Gehen Sie auf der Registerkarte **Allgemein** wie folgt vor:
	- a. Wenn Sie eine neue Gruppe hinzufügen, geben Sie den Gruppennamen ein.

#### **Wichtig:**

Wenn Sie eine vorhandene Gruppe bearbeiten, können Sie den Gruppennamen nicht ändern. Dieses Feld ist ausgegraut und kann nicht bearbeitet werden.

<span id="page-29-0"></span>b. Aktivieren Sie die entsprechenden Task-Typen für die Gruppe.

Die Registerkarten **Telefonie**, **E-Mail** und **Chat** werden nur angezeigt, wenn diese Vorgangsarten aktiviert sind.

- 3. Wenn Telefonie für die Gruppe aktiviert ist, gehen Sie auf der Registerkarte **Telefonie** wie folgt vor:
	- a. Geben Sie den Wartefeldfaktor ein.

Aus dem Wartefeldfaktor und der Anzahl der angemeldeten Agenten in der Agentengruppe berechnet sich die Größe der Warteschleife der Gruppe.

Der Höchstwert des Wartefeldfaktors beträgt 50,5.

b. Geben Sie die Rufüberwachungszeit in Sekunden an.

Gibt die maximale Rufzeit in Sekunden an, die dem Agenten zur Verfügung stehen, um den Anruf anzunehmen. Der eingestellte Wert muss höher sein als der Wert **Zeit bis Rufüberschreitung**, der in IP Office konfiguriert wurde.

Der maximal erlaubte Wert für die Rufüberwachungszeit beträgt 120 Sekunden.

c. Geben Sie in **Abmeldesperre (Anzahl Agenten)** an, wie viele Agenten gleichzeitig bei einer Gruppe angemeldet sein müssen.

Wenn diese Zahl erreicht wird, können sich keine weiteren Agenten aus der Gruppe abmelden.

Der maximal einstellbare Wert beträgt 255.

d. **(Optional)** Setzen Sie **Pause zulässig** auf **Ja**.

Diese Option ist standardmäßig auf **Nein** eingestellt. Stellen Sie **Ja** ein, wenn Sie zulassen möchten, dass Agenten während der Abmeldesperre Pause machen können.

- 4. Wenn Sie bereit sind, die Änderungen zu speichern, haben Sie folgende Möglichkeiten:
	- Wenn Sie eine neue Gruppe erstellen, klicken Sie auf **Neu**.
	- Wenn Sie eine vorhandene Gruppe bearbeiten, klicken Sie auf **Aktualisieren**.

Sie müssen keine Informationen auf den Registerkarten **E-Mail** oder **Chat** konfigurieren.

Auf den Registerkarten **Telefonie**, **E-Mail** und **Chat** werden die Agenten angezeigt, die der Gruppe zugewiesen sind. Jede Registerkarte zeigt die zugewiesenen Agenten an, die für den jeweiligen Task-Typ aktiviert sind.

### **Erstellen oder Bearbeiten eines Themas**

#### **Vorgehensweise**

- 1. Wählen Sie eine der folgenden Optionen:
	- Um ein neues Thema zu erstellen, klicken Sie auf **+ Neu**.
	- Zum Bearbeiten eines vorhandenen Themas, klicken Sie neben dem gewünschten Eintrag auf  $\angle$ .
- 2. Gehen Sie auf der Registerkarte **Allgemein** wie folgt vor:
	- a. Verwenden Sie den Schalter, um mindestens einen der verfügbaren Vorgangsarten zu aktivieren: Telefonie, E-Mail oder Chat.

Die Registerkarten **Telefonie**, **E-Mail** und **Chat** werden nur angezeigt, wenn diese Vorgangsarten aktiviert sind.

b. Wenn Sie ein neues Thema hinzufügen, geben Sie den Namen des Themas ein.

#### **Wichtig:**

Wenn Sie ein vorhandenes Thema bearbeiten, können Sie den Namen des Themas nicht ändern. Dieses Feld ist ausgegraut und kann nicht bearbeitet werden.

- c. Legen Sie die Priorität des Themas auf einen Wert zwischen 0 und 100 fest.
- d. Geben Sie an, ob Sie das letzte Thema anzeigen möchten, indem Sie den Schalter auf **Ja** oder **Nein** einstellen.

Wenn Sie diesen Schalter auf **Ja** einstellen, wird dem Agenten bei Themenüberlauf und Vermittlung der Name des letzten Themas angezeigt.

- e. Verwenden Sie den Schalter, um die Berichtswerte Task-Service-Faktor (TSF), Erreichbarkeit und Durchschnittliche Wartezeit für das Routing des ausgewählten Themas zu aktivieren.
- f. Klicken Sie auf **Aktualisieren**, um Ihre Änderungen zu speichern.
- 3. Wenn Telefonie aktiviert ist, führen Sie auf der Registerkarte **Telefonie** folgende Schritte aus:
	- a. Wählen Sie im Dropdown-Menü die Ausscheidungskennziffer für das Thema aus.
	- b. Wenn Sie ein neues Thema hinzufügen, geben Sie Endziffern für die entsprechende Nebenstellennummer ein.

Die Endziffern bestimmen die Länge der Nebenstellennummer.

Sie können diese Informationen nicht aktualisieren, wenn Sie ein vorhandenes Thema bearbeiten. Dieses Feld ist ausgegraut und kann nicht bearbeitet werden.

- c. Wählen Sie eine Gruppe aus dem Dropdownmenü **Agentengruppen** aus.
- d. Legen Sie die Nachbearbeitungszeit für das Thema in Sekunden fest.
- e. Stellen Sie die Rufüberwachungszeit in Sekunden ein.

Gibt die maximale Rufzeit in Sekunden an, die dem Agenten zur Verfügung stehen, um den Anruf anzunehmen.

f. Legen Sie die maximale Reservierungszeit fest.

Dies ist die maximal verfügbare Zeit zur Verbindung eines Anrufs mit dem Thema.

g. Geben Sie einen Wert in das Feld **Zu übertragende Rufnummer** ein, falls erforderlich.

Dieser Wert legt die Zahl fest, die bei der automatischen Anrufverteilung auf dem Zieltelefon angezeigt wird. Standardmäßig ist dieses Feld leer.

h. Wählen Sie im Dropdownmenü **Voicemail Pro-Aufzeichnung** aus, ob Sie die automatische Aufzeichnung mit Voicemail Pro nutzen möchten.

<span id="page-31-0"></span>Die Optionen sind **Niemals**, **Aufzeichnungstyp VRL**, **Aufzeichnungstyp VRLA** und **Postfachnummer verwenden**.

Wenn Sie **Postfachnummer verwenden** auswählen, müssen Sie das IP Office-Postfach in das neue Feld eingeben, das angezeigt wird.

- 4. Wenn E-Mail aktiviert ist, führen Sie auf der Registerkarte **E-Mail** folgende Schritte aus:
	- a. Geben Sie in das Feld **E-Mail-Adresse** eine E-Mail-Adresse ein.
	- b. Geben Sie eine Antwort- und eine Absender-E-Mail-Adresse ein.
	- c. Aktivieren oder deaktivieren Sie mit dem Schalter die Option **Postfach**.

Mit dieser Option wird das Postfach eines Themas angezeigt.

Wenn Sie **Ja** einstellen, müssen Sie ein Protokoll auswählen.

- d. Legen Sie die maximale Anzahl der E-Mails in der Warteschleife fest. Sie können einen Wert zwischen 100 und 5.000 einstellen.
- e. Stellen Sie den Stunden- und Minutenwert für die maximale Zeit zur Annahme einer E-Mail ein.
- f. Aktivieren oder deaktivieren Sie mit dem Schalter die Option **Vorgangsnummer in Betreff einfügen**.
- 5. Wenn Chat aktiviert ist, gehen Sie auf der Registerkarte **Chat** wie folgt vor:
	- a. Wenn Sie ein neues Thema hinzufügen, wählen Sie den entsprechenden Chat-Task-Server und die Domäne aus.

#### **Wichtig:**

Wenn Sie ein vorhandenes Thema bearbeiten, können Sie diese Informationen nicht bearbeiten.

- b. Geben Sie die Jabber-ID ein oder aktualisieren Sie sie, wodurch die Adressierung für den Agenten auf dem Chat-Server aktiviert wird.
- c. Geben Sie ein neues Kennwort ein oder aktualisieren Sie Ihr bestehendes Chat-Kennwort.

Wenn Sie ein vorhandenes Thema aktualisieren und das Kennwort nicht ändern möchten, können Sie das Feld **Kennwort** leer lassen.

- 6. Wenn Sie bereit sind, die Änderungen zu speichern, haben Sie folgende Möglichkeiten:
	- Wenn Sie ein neues Thema erstellen, klicken Sie auf **Neu**.
	- Wenn Sie ein vorhandenes Thema bearbeiten, klicken Sie auf **Aktualisieren**.

#### **Erstellen oder Bearbeiten eines Profils**

#### **Vorgehensweise**

- 1. Wählen Sie eine der folgenden Optionen:
	- Um ein neues Profil zu erstellen, klicken Sie auf **+ Neu**.
	- Zum Bearbeiten eines vorhandenen Profils, klicken Sie neben dem gewünschten Eintrag auf  $\angle$ .
- <span id="page-32-0"></span>2. Gehen Sie auf der Registerkarte **Allgemein** wie folgt vor:
	- a. Geben Sie einen Profilnamen ein.
	- b. Verwenden Sie den Schalter, um mindestens einen der verfügbaren Vorgangsarten zu aktivieren: Telefonie, E-Mail oder Chat.

Die Registerkarten **Telefonie**, **E-Mail** und **Chat** werden nur angezeigt, wenn diese Vorgangsarten aktiviert sind.

c. Wählen Sie in **Profilberechtigung** Agent, Teamleiter, Supervisor, Administrator oder eine benutzerdefinierte Berechtigung für das Profil aus.

Die benutzerdefinierte Option wird nur angezeigt, wenn sie im Modul IP Office Contact Center User Interface for Windows **Konfiguration** aktiviert wurde.

Teamleiter haben fast die gleichen Berechtigungen wie Supervisoren, mit Ausnahme der Überwachung.

- d. Geben Sie die Berechtigungen für Themen, Agentengruppen, Agenten, Telefonie und Kampagnen, wie in Feldbeschreibungen für Autorisierung auf Seite 33 beschrieben, an.
- 3. Wählen Sie in den Registerkarten **Telefonie**, **E-Mail** und **Chat** die einem Agenten zuzuordnenden Gruppen aus der Spalte "Gruppenzuordnung" aus.

Sie können für jeder zugeordnete Gruppe auch eine Priorität definieren.

- 4. Wenn Sie bereit sind, die Änderungen zu speichern, haben Sie folgende Möglichkeiten:
	- Wenn Sie ein neues Profil erstellen, klicken Sie auf **Neu**.
	- Wenn Sie ein vorhandenes Profil bearbeiten, klicken Sie auf **Aktualisieren**.

#### **Feldbeschreibungen für Autorisierung**

In der folgenden Tabelle werden die Autorisierungsoptionen beschrieben, die Sie für die zu konfigurierenden Benutzer einstellen können:

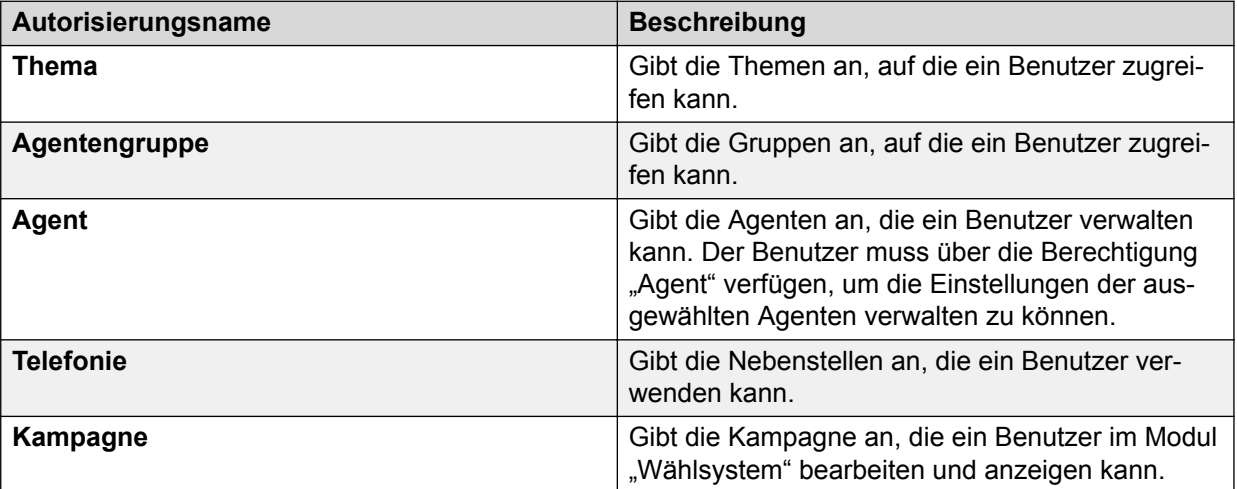

# <span id="page-33-0"></span>**Kapitel 5: Backup-Vorgänge**

Im Menü **Verwalten** können Sie die folgenden Backup-Vorgänge durchführen:

- Backup-Job hinzufügen, bearbeiten oder suchen.
- Backups verwalten.

## **Konfigurieren von Backup-Jobs**

#### **Informationen zu diesem Vorgang**

Sie können bis zu zwei Backup-Jobs gleichzeitig konfigurieren. Ein vorkonfigurierter täglicher Backup-Job ist verfügbar, aber standardmäßig deaktiviert.

#### **Vorgehensweise**

Navigieren Sie zu **Verwalten** > **Backup-Jobs konfigurieren**.

Verwenden Sie die folgenden Abschnitte zum Erstellen und Verwalten von Jobs im Bildschirm **Backup-Jobs konfigurieren**. Sie können auch nach Jobs suchen, indem Sie das Feld **Suchen** verwenden, oder einen neu erstellten Job löschen.

### **Aktivieren oder Deaktivieren eines Jobs**

#### **Vorgehensweise**

Setzen Sie den Schalter in der Spalte **Aktionen** rechts neben dem Job auf:

- **Ein**: Zum Aktivieren des Jobs.
- **Aus**: Zum Deaktivieren des Jobs.

#### **B** Hinweis:

Wenn Sie den Job löschen möchten, statt ihn zu deaktivieren, klicken Sie auf ...

### **Erstellen oder Bearbeiten eines Jobs**

#### **Vorgehensweise**

- 1. Wählen Sie eine der folgenden Optionen:
	- Klicken Sie auf **+ Neuer Job**, um einen neuen Job zu erstellen.
	- Zum Bearbeiten eines vorhandenen Jobs klicken Sie in der Spalte "Aktionen" auf X
- <span id="page-34-0"></span>2. Geben Sie die erforderlichen Informationen wie in den nachfolgenden Unterabschnitten erläutert ein.
- 3. Änderungen speichern Sie wie folgt:
	- Wenn Sie einen neuen Datensicherungsjob erstellen, klicken Sie auf **Neu**.
	- Wenn Sie einen vorhandenen Datensicherungsjob bearbeiten, klicken Sie auf **Aktualisieren**.

#### **Weitere Schritte**

Machen Sie in dem nun angezeigten Bildschirm Angaben zum Job.

#### **Bereitstellen grundlegender Job-Details**

#### **Informationen zu diesem Vorgang**

Gehen Sie wie folgt vor, um die Informationen im Bereich "Job-Details" auszufüllen.

#### **Vorgehensweise**

Folgende Daten können bereitgestellt oder aktualisiert werden:

- Name des Jobs
- Jobbeschreibung
- Name des Datenbankbenutzers
- Datenbankkennwort

Wenn Sie einen vorhandenen Job bearbeiten, müssen Sie nur die Details aktualisieren, die sich geändert haben.

#### **Bereitstellen von Details zum Backup-Speicherort**

#### **Informationen zu diesem Vorgang**

Gehen Sie wie folgt vor, um die Informationen im Bereich "Backup-Speicherort" auszufüllen.

#### **Vorgehensweise**

- 1. Wählen Sie in **Typ des Backup-Speicherorts** eine der folgenden Optionen aus:
	- **Lokal**
	- **Netzwerkfreigabe**
	- **Cloud-Speicher**

#### **B** Hinweis:

Um die Option **Cloud-Speicher** zu verwenden, müssen Sie Google Cloud SDK in IP Office Contact Center einrichten.

- 2. Geben Sie die entsprechenden Informationen für die ausgewählte Option ein.
	- Wenn Sie **Lokal** ausgewählt haben, müssen Sie keine weiteren Details angeben.
	- Wenn Sie **Netzwerkfreigabe** ausgewählt haben, müssen Sie den Pfad des freigegebenen Netzwerkspeicherorts, den Benutzernamen mit Domänennamenpräfix und das Kennwort angeben.
	- Wenn Sie **Cloud-Speicher** ausgewählt haben, müssen Sie den Google Cloud-Speicherort angeben.

<span id="page-35-0"></span>3. **(Optional)** Wenn Sie **Netzwerkfreigabe** oder **Cloud-Speicher** ausgewählt haben, klicken Sie auf **Verbindung testen**, um sicherzustellen, dass Ihre Angaben korrekt sind.

### **Bereitstellen von Details zum Job-Zeitplan**

#### **Informationen zu diesem Vorgang**

Gehen Sie wie folgt vor, um die Informationen im Bereich "Job-Zeitplan" auszufüllen. Welche Informationen Sie in diesem Bereich angeben müssen, hängt davon ab, ob Sie einen Job erstellen oder bearbeiten.

#### **Vorgehensweise**

- Wenn Sie einen neuen Job erstellen, haben Sie folgende Möglichkeiten:
	- Setzen Sie **Jetzt ausführen** auf **Ja**, um einen Backup-Job zu erstellen, der sofort ausgeführt wird.
	- Um ein bestimmtes Datum und eine Uhrzeit für den Job festzulegen, wählen Sie die gewünschten Werte in **Startdatum/-uhrzeit** aus.
- Wenn Sie einen vorhandenen Job bearbeiten, haben Sie folgende Möglichkeiten:
	- 1. Stellen Sie sicher, dass **Auftrag aktiviert** auf **Ja** gesetzt ist, um die Job-Ausführung zu aktivieren.
	- 2. Wählen Sie in **Startdatum/-uhrzeit** das Datum und die Uhrzeit für die gewünschte Ausführung des Jobs aus.
	- 3. **(Optional)** Wenn Sie möchten, dass alte Backups automatisch gelöscht werden, setzen Sie **Automatisches Löschen alter Backups** auf **Ein** und geben Sie in **Maximale Anzahl Backups** einen Wert zwischen 2 und 100 ein.

Alte Backups werden gelöscht, wenn der Maximalwert erreicht wird.

## **Verwalten von Datensicherungen**

#### **Informationen zu diesem Vorgang**

Sie können die Datensicherungen basierend auf den konfigurierten Jobs anzeigen und verwalten.

#### **Voraussetzungen**

Konfigurieren Sie Datensicherungsjobs.

#### **Vorgehensweise**

1. Navigieren Sie zu **Verwalten** > **Backups verwalten**.

Im Bildschirm werden die Datensicherungen von IP Office Contact Center angezeigt, die basierend auf den konfigurierten Jobs erstellt wurden.

2. Verwenden Sie folgende Unterabschnitte, um die angezeigten Datensicherungen zu verwalten.

### <span id="page-36-0"></span>**Suchen nach einer Datensicherung**

#### **Vorgehensweise**

Geben Sie das entsprechende Schlüsselwort in **Suchen** ein.

### **Sortieren von Datensicherungen**

#### **Vorgehensweise**

Klicken Sie auf eine oder mehrere Spalten, um die angezeigten Datensicherungen zu sortieren.

Sie können zum Beispiel auf die Spalte "Datensicherungszeit" klicken, um die Reihenfolge der angezeigten Datensicherungszeiten zu ändern. Sie können oben in der Liste entweder die neuesten oder die ältesten Datensicherungen anzeigen.

# **Ändern der Anzahl der pro Seite angezeigten Elemente**

#### **Vorgehensweise**

Wählen Sie in **Elemente pro Seite** unten im Bildschirm eine Anzahl aus.

Wenn die Liste der Backups über eine Seite hinausgeht, können Sie mit den Pfeilen unten auf dem Bildschirm zwischen den Seiten umschalten.

### **Löschen einer Datensicherung**

#### **Vorgehensweise**

Wählen Sie eine Datensicherung aus und klicken Sie auf  $\bar{m}$ .

## **Wiederherstellen eines Backups**

#### **Informationen zu diesem Vorgang**

Gehen Sie wie folgt vor, um ein Wiederherstellungsskript für Backups zu erstellen. Backups auf den Remote-Servern müssen heruntergeladen und auf dem IP Office Contact Center-Server gespeichert werden.

#### **Vorgehensweise**

1. Navigieren Sie zu **Verwalten** > **Backups verwalten**.

Im Bildschirm werden die Datensicherungen von IP Office Contact Center angezeigt, die basierend auf den konfigurierten Jobs erstellt wurden.

<span id="page-37-0"></span>2. Wenn Ihr Backup an einem Remote-Standort gespeichert ist, müssen Sie es folgendermaßen herunterladen und auf dem IP Office Contact Center-Server speichern:

Dieser Schritt ist nicht nötig, wenn Ihr Backup bereits auf dem IP Office Contact Center-Server gespeichert ist.

- a. Klicken Sie auf  $\bigstar$ .
- b. Wenn sich das Backup in einer **Netzwerkfreigabe** befindet, müssen Sie Ihre Anmeldeinformationen eingeben, wenn Sie dazu aufgefordert werden.
- c. Klicken Sie auf **Ja**, um den Download zu starten.
- 3. So erstellen Sie das Wiederherstellungsskript:
	- a. Wählen Sie ein Backup aus.
	- b. Klicken Sie auf  $\odot$
	- c. Klicken Sie im Dialogfeld **Bestätigung** auf **Ja**.

Das System erstellt das Wiederherstellungsskript und zeigt das Verzeichnis der erstellten Skriptdateien auf dem Server an. Beispiel eines Speicherorts: C: \ipocc\_restore.

4. Melden Sie sich als Administrator beim IP Office Contact Center-Server an und navigieren Sie zum Verzeichnis der erstellten Skriptdateien auf dem Server.

Der Ordner enthält die Batchdateien IPOCC\_RESTORE\_COMMAND.bat und ipocc\_restore.bat.

- 5. Beenden Sie Watchdog manuell, wenn es ausgeführt wird:
	- a. Klicken Sie auf **Verwalten** > **Dashboard**.
	- b. Klicken Sie in **Dienste anzeigen** auf .
	- c. Klicken Sie im Dialogfeld **Dienste anzeigen** auf **Stopp**.

Durch manuelles Stoppen von Watchdog stellen Sie sicher, dass niemand die Datenbank verwendet, während das Skript ausgeführt wird. Andernfalls können Daten verloren gehen.

- 6. Wählen Sie einen der folgenden Schritte, um das Skript auszuführen:
	- Doppelklicken Sie auf IPOCC\_RESTORE\_COMMAND.bat.
	- Geben Sie IPOCC\_RESTORE\_COMMAND.bat in die Eingabeaufforderung von Windows ein.
- 7. Geben Sie die Anmeldeinformationen für die Datenbank ein, wenn Sie dazu aufgefordert werden.

Stellen Sie in den Datenbank-Anmeldeinformationen den Benutzernamen auf "Administrator" ein.

Das System überprüft diese Informationen vor dem Start des Wiederherstellungsprozesses. Die Wiederherstellung wird nicht gestartet, wenn:

• Die Datenbank-Anmeldeinformationen sind falsch.

• Sicherungsdateien fehlen.

Falls Watchdog immernoch ausgeführt wird, wird er durch das Wiederherstellungskript automatisch gestoppt. Avaya empfiehlt jedoch Watchdog vor der Ausführung des Skripts manuell zu stoppen, wie in Schritt [5](#page-37-0) auf Seite 38 angegeben, um Datenverlust zu vermeiden.

#### **Ergebnis**

Das Wiederherstellungsskript löscht alle vorhandenen IP Office Contact Center-Datenbanken, bevor es sie mithilfe der Sicherungsdateien wiederherstellt. Nach Abschluss des Vorgangs wird Watchdog neu gestartet.

# <span id="page-39-0"></span>**Kapitel 6: Downloadvorgänge**

Über das Menü **Herunterladen** im Verwaltungsportal können Sie Protokolle, E-Mail-Archive und IP Office Contact Center User Interface for Windows-Software herunterladen. Außerdem können Sie Protokolldateien löschen und nach E-Mail-Archiven suchen.

### **Herunterladen der IP Office Contact Center-Software**

#### **Informationen zu diesem Vorgang**

Im Administrationsportal können Sie das Installationspaket Contact Center User Interface.msi für IP Office Contact Center User Interface for Windows herunterladen.

#### **Vorgehensweise**

- 1. Klicken Sie im Administrationsportal auf **Herunterladen** > **IP Office Contact Center-Client**.
- 2. Klicken Sie im Dialogfeld auf **Ja**.
- 3. Klicken Sie auf **Datei speichern**, um die Software herunterzuladen.

# **Herunterladen der Tunnel-Setup-Datei für IP Office Contact Center**

#### **Informationen zu diesem Vorgang**

Die IP Office Contact Center User Interface for Windows kann einen sicheren SSH-Tunnel nutzen, um eine Verbindung zum IP Office Contact Center-Server in einem Remote-Netzwerk herzustellen. Die Tunnel-Setup-Datei für IP Office Contact Center muss eine SSH-Tunnel-Konfiguration auf dem Computer durchführen, auf dem IP Office Contact Center User Interface for Windows installiert ist.

#### **Voraussetzungen**

Sie benötigen mindestens .Net Framework 4.0, um die Tunnel-Setup-Datei ausführen zu können.

#### **Vorgehensweise**

- 1. Klicken Sie im Verwaltungsportal auf **Herunterladen** > **IP Office Contact Center Tunnel-Setup**.
- 2. Klicken Sie im Dialogfeld auf **Ja**.
- <span id="page-40-0"></span>3. Klicken Sie auf **Datei speichern**, um den Download zu starten.
- 4. Führen Sie nach Abschluss des Downloads die Tunnel-Setup-Datei aus.

#### **Hinweis:**

Bevor Sie fortfahren, werden Sie dazu aufgefordert, .Net Framework 4.0 oder höher zu installieren, wenn es nicht bereits installiert ist. Dies kann der Fall sein, wenn Sie Windows 7 verwenden. Ab Windows 8 ist .Net Framework 4.x bereits vorinstalliert. Wenn .Net Framework installiert ist, wiederholen Sie diesen Schritt, um die Datei auszuführen.

Nach dem Ausführen der Datei wird die Befehlszeile mit dem IP Office Contact Center-Serverstandort angezeigt.

5. Geben Sie die öffentliche IP-Adresse oder den FQDN des IP Office Contact Center-Servers ein und drücken Sie die Eingabetaste.

Die Tunnel-Setup-Datei für IP Office Contact Center konfiguriert jetzt den IP Office Contact Center-SSH-Tunnel. Weitere Informationen zum Starten der IP Office Contact Center User Interface for Windows über SSH finden Sie unter *Anhang zu den aufgabenbasierten Guides für Avaya IP Office Contact Center*.

### **Herunterladen und Löschen von Protokollen**

#### **Informationen zu diesem Vorgang**

Protokolle werden für verschiedene Anwendungen archiviert, die auf einem IP Office Contact Center-Server laufen. Sie können eine oder mehrere Anwendungen auswählen, deren Protokoll gezippt, archiviert und heruntergeladen werden soll. Die ausgewählten Anwendungsprotokolle werden auf dem IP Office Contact Center-Server gesammelt. Jeder Anwendungsprotokollordner wird in eine eigene ZIP-Datei umgewandelt und anschließend archiviert und auf Ihren Computer heruntergeladen.

Sie können auch Rollover-Protokolldateien löschen. Diese werden erstellt, wenn Dateien die maximale Dateigröße erreichen.

#### **Vorgehensweise**

1. Klicken Sie im Administrationsportal auf **Herunterladen** > **IP Office Contact Center-Protokolle**.

Auf dem Bildschirm werden die Protokollordner angezeigt, die Sie auswählen können. Außerdem wird die Größe jeder Option angezeigt.

- 2. Um Protokolle vom IP Office Contact Center-Server herunterzuladen:
	- a. Laden Sie alle Protokolle herunter oder wählen Sie einzelne Protokolle zum Herunterladen aus.
	- b. Klicken Sie auf **Auswahl herunterladen** und bestätigen Sie Ihre Auswahl, wenn Sie dazu aufgefordert werden.
- 3. Um Rollover-Protokolldateien vom IP Office Contact Center-Server zu löschen:
	- a. Wählen Sie die Protokollordner aus, aus denen Sie Protokolle löschen möchten.

<span id="page-41-0"></span>b. Klicken Sie auf **Ausgewählte löschen** und bestätigen Sie Ihre Auswahl, wenn Sie dazu aufgefordert werden.

Eine Meldung bestätigt Ihnen, dass die Protokolle erfolgreich gelöscht wurden. Protokolle werden nicht gelöscht, wenn in den ausgewählten Ordnern keine Rollover-Protokolldateien vorhanden sind.

### **Herunterladen von E-Mail-Archiven**

#### **Informationen zu diesem Vorgang**

Sie können einstellen, dass als "Abgeschlossen" gekennzeichnete E-Mails nach Ablauf eines bestimmten Zeitraums archiviert werden. Die Komponente "Email Exporter" verschiebt archivierte E-Mails in eine ZIP-Datei, die auf dem IP Office Contact Center-Server gespeichert wird. Sie können ZIP-Dateien mit archivierten E-Mails über das webbasierte Verwaltungsportal herunterladen.

#### **Vorgehensweise**

1. Klicken Sie im Administrationsportal auf **Herunterladen** > **Archivierte E-Mails**.

Auf dem Bildschirm werden die verfügbaren archivierten ZIP-Dateien und die jeweiligen Details angezeigt. Wenn keine archivierten Dateien vorhanden sind, wird auf dem Bildschirm eine Fehlermeldung angezeigt.

- 2. So suchen Sie nach einer bestimmten archivierten Datei:
	- a. Klicken Sie auf **Archivierte Dateien durchsuchen**.
	- b. Geben Sie Schlüsselwörter für die Suche ein.
- 3. Um eine Datei herunterzuladen, klicken Sie auf  $\pm$ .

# <span id="page-42-0"></span>**Kapitel 7: Lizenz- und Zertifikatseinstellungen**

Im Menü **Einstellungen** des Verwaltungsportals können Sie:

- Zertifikate hochladen und Zertifikatsdetails anzeigen.
- Lizenzangaben konfigurieren.

### **Lizenzverwaltung**

Verwenden Sie WebLM, um Lizenzen nachzuverfolgen und zu verwalten. Sie benötigen eine Lizenzdatei von der Avaya Product Licensing and Delivery System(PLDS)-Website unter [https://plds.avaya.com](https://plds.avaya.com/).

Im webbasierten Verwaltungsportal für IP Office Contact Center können Sie unter **Einstellungen** > **Lizenz** Ihre WebLM-Standortinformationen aktualisieren. Sie haben in Cloudund CPE-Umgebungen Zugriff auf diese Option.

Zur Bereitstellung der Powered by Avaya-Cloud-Lösung als Geschäftspartner müssen Sie:

- Die WebLM-Client-ID im webbasierten Verwaltungsportal für IP Office Contact Center ausfüllen. Diese Information ist in der Cloud obligatorisch. Bei CPE-Bereitstellungen muss das Feld leer gelassen werden. Die Client-ID wird vom Avaya Operations Support System (OSS) generiert.
- Konfigurieren Sie die Cloud OVA so, dass IP Office Contact Center mit den an Ihrem Standort installierten OSS- und WebLM-Servern kommunizieren kann.

### **Konfigurieren zentralisierter WebLM-Lizenzinformationen in IP Office Contact Center**

#### **Informationen zu diesem Vorgang**

Sie können WebLM-Lizenzinformationen im Verwaltungsportal nachverfolgen und bearbeiten und eine Liste der IP Office Contact Center-Lizenzen in Verwendung anzeigen.

#### **Vorgehensweise**

- 1. Klicken Sie auf **Einstellungen** > **Lizenz**.
- 2. Geben Sie unter **WebLM-Adresse** den ersten Teil der WebLM-URL oder des Standorts ein, der vor der Portnummer kommt.

Beispiel: oss.example.com.

<span id="page-43-0"></span>3. Geben Sie in **Portnummer** 52233 für Cloud-Bereitstellungen und 8443 für CPE-Bereitstellungen ein.

Dies ist die WebLM-Portnummer.

4. Geben Sie unter **URN** den letzten Teil der WebLM-URL ein, der nach der Portnummer kommt.

Beispiel: /WebLM/LicenseServer.

Wenn Sie die oben aufgeführten Schritte abgeschlossen haben, wird die vollständige WebLM-URL unter **WebLM-Adresse** angezeigt. Ein Beispiel für eine vollständige URL ist https://oss.example.com:52233/WebLM/LicenseServer.

5. Geben Sie in Powered by Avaya-Cloud-Bereitstellungen die WebLM-Client-ID ein, die von OSS generiert wurde.

Lassen Sie in CPE-Bereitstellungen die Client-ID leer.

6. Klicken Sie auf **Speichern**.

### **Lizenzvoraussetzungen**

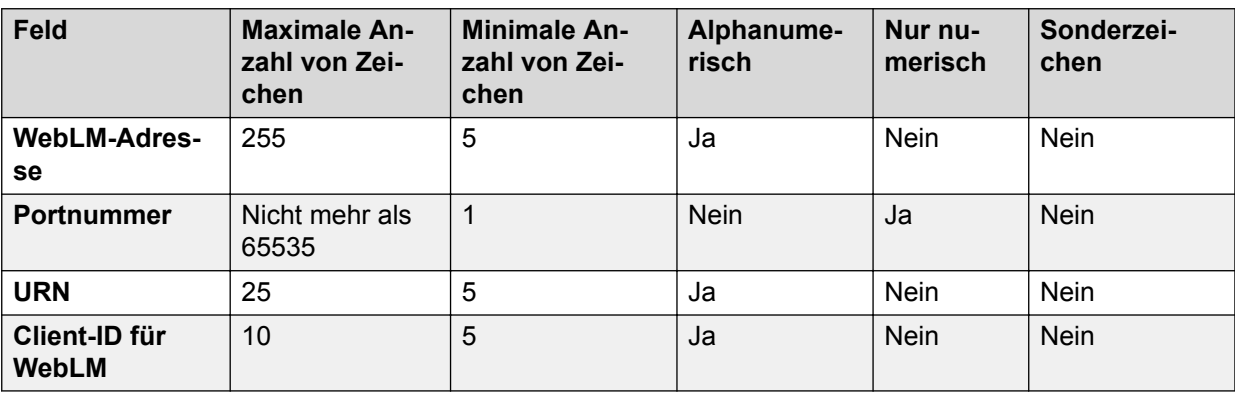

### **Angezeigte Lizenzen**

Im Web-Administrationsportal werden nur die wichtigen Lizenzen angezeigt, die auch in WebLM angezeigt werden. In der folgenden Tabelle werden die Lizenzen aufgelistet, die auch im Web-Administrationsportal angezeigt werden.

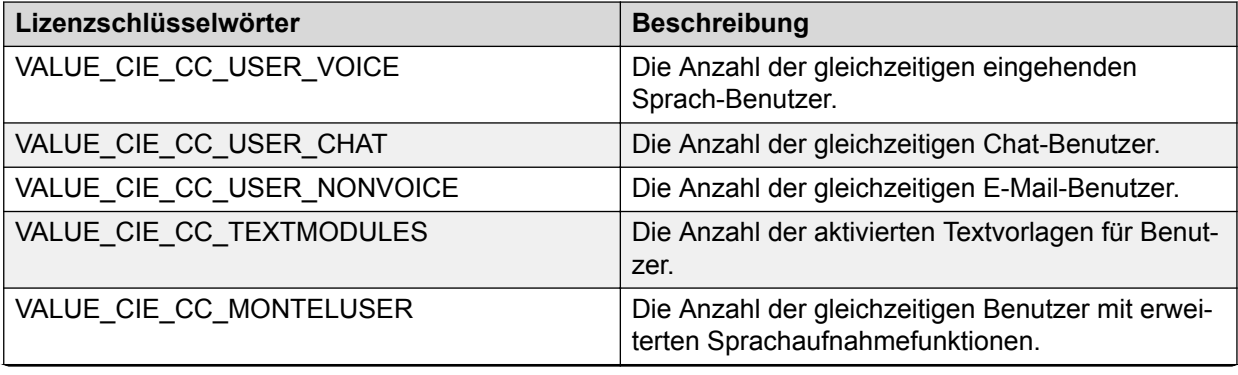

<span id="page-44-0"></span>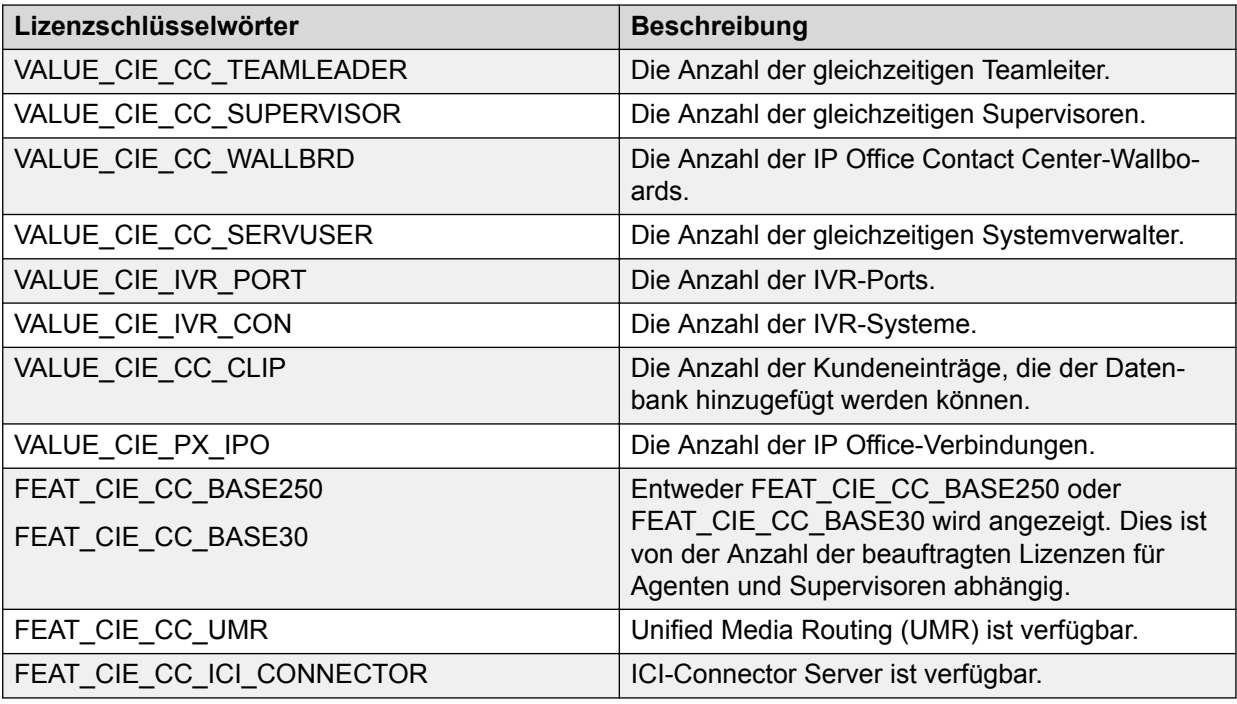

## **Zertifikatverwaltung**

Über das Verwaltungsportal können Sie IP Office Contact Center-Serverzertifikate generieren und hochladen. Sie erhalten das Serverzertifikat von IP Office oder Sie verwenden ein Zertifikat von einem Drittanbieter. Informationen zu Zertifikaten finden Sie in folgenden Dokumenten:

- IP Office Contact Center-Serverzertifikate von IP Office: *Avaya IP Office Contact Center – Aufgabenbasierter Guide für die Hauptinstallation*.
- Drittanbieterzertifikate oder Zertifikatregistrierungsanforderung (Certificate Signing Request, CSR): *Avaya IP Office Contact Center – Aufgabenbasierter Guide für die erweiterte Installation*.

Nach dem Abschließen der Konfiguration des Serverzertifikats können Sie Ihren Browser so konfigurieren, dass er IP Office Contact Center-Zertifikate akzeptiert. Die Konfiguration von Zertifikaten im Webbrowser ist nicht erforderlich, wenn Sie nur SIP-/TAPI-Serverzertifikate verwenden.

### **Konfigurieren eines IP Office-Zertifikats in IP Office Contact Center**

#### **Vorgehensweise**

1. Geben Sie in Ihrem Browser die URL für den Plattformabschnitt von IP Office Web Manager im folgenden Format ein: https://ipol:<port number>.

Die standardmäßige Portnummer lautet 7071.

- <span id="page-45-0"></span>2. Wenn in Ihrem Browser eine Sicherheitswarnung angezeigt wird, bestätigen Sie, dass Sie fortfahren möchten.
- 3. Geben Sie den Benutzernamen und das Kennwort Ihres Administratorkontos ein.
- 4. Klicken Sie auf **Einstellungen** und führen Sie einen Bildlauf nach unten zum Abschnitt "Zertifikat" durch.
- 5. Aktivieren Sie das Kontrollkästchen **Zertifikat für einen anderen Computer erstellen**.
- 6. Geben Sie in das Feld **Computer-IP** die IP-Adresse des IP Office Contact Center-Servers ein.
- 7. Geben Sie in die Felder **Kennwort** und **Kennwort bestätigen** dasselbe Passwort ein.

Das Kennwort muss mindestens 8 Zeichen lang sein, mindestens einen großgeschriebenen und einen kleingeschriebenen Buchstaben enthalten und darf höchstens vier andere aufeinanderfolgende Zeichen enthalten.

- 8. Ändern Sie **Name des Antragstellers** zum Hostnamen des IP Office Contact Center-Servers.
- 9. Ändern Sie im Feld **Alternativer Antragstellername** die folgenden Informationen:
	- a. Den Text nach **DNS** in den Hostnamen des IP Office Contact Center-Servers.
	- b. Den Wert nach **IP** in die IP-Adresse des IP Office Contact Center-Servers.
	- c. Den Text nach **DNS** in den SIP-Domänennamen.
	- d. Den Text nach **URI:sip** in den SIP-Domänennamen.
- 10. Klicken Sie auf **Erneut generieren**.

Ihr Browser zeigt ein Dialogfeld **Warnung** mit einem Link zum Herunterladen des Zertifikats an.

- 11. Laden und speichern Sie das Zertifikat und klicken Sie anschließend auf **OK**.
- 12. Melden Sie sich ab und schließen Sie den Browser.

#### **Weitere Schritte**

Laden Sie das Zertifikat in das Web-Administrationsportal von IP Office Contact Center.

### **Hochladen von Zertifikaten in das Web-Administrationsportal von IP Office Contact Center**

#### **Informationen zu diesem Vorgang**

Der Bildschirm **Zertifikate** im Administrationsportal zeigt Informationen zu hochgeladenen Webserverzertifikaten und SIP-/TAPI-Zertifikaten an. Sie müssen ein SIP-/TAPI-Zertifikat erst hochladen, bevor Sie die enthaltenen Informationen einsehen können. Sie können die folgenden Zertifikatinformationen anzeigen:

- Gültig ab
- Gültig bis
- Zertifikatantragsteller
- Name des Ausstellers
- <span id="page-46-0"></span>• Seriennummer
- Fingerabdruck
- Schlüsselverwendung, falls verfügbar
- Erweiterte Schlüsselverwendung, falls verfügbar
- Alternativer Antragstellername für das Zertifikat

#### **Voraussetzungen**

Konfigurieren Sie das Zertifikat.

#### **Vorgehensweise**

- 1. Klicken Sie auf **Einstellungen** > **Zertifikate**.
- 2. Führen Sie in **Zertifikat hochladen** die folgenden Aktionen aus:
	- a. Klicken Sie auf **Datei auswählen**.
	- b. Navigieren Sie zur Zertifikatdatei und klicken Sie auf **Öffnen**.

.p12 .pfx-Dateien werden unterstützt.

- 3. Geben Sie im Feld **Zertifikats-Kennwort** das Kennwort ein, das Sie beim Generieren des IP Office-Zertifikats erstellt haben.
- 4. Wählen Sie im Dropdownmenü **Zertifikat installieren für** eine der folgenden Optionen aus:
	- **Nur SIP/TAPI** um das Zertifikat nur auf einem internen Server zu konfigurieren.
	- **Nur Webserver** um das Zertifikat nur auf einem Webserver zu konfigurieren.
	- **SIP/TAPI und Webserver** um das Zertifikat auf einem internen Server und auf einem Webserver zu konfigurieren.
- 5. Klicken Sie auf **Anwenden**.
- 6. Nachdem das Zertifikat erfolgreich hochgeladen wurde, klicken Sie im Dialogfeld **Ergebnis** auf **OK**, um den IP Office Contact Center-Server neu zu starten.

#### **Ergebnis**

Sie können die Zertifikatsdetails jederzeit anzeigen. Standardmäßig können Sie die Details des Originalzertifikats von Avaya anzeigen. Diese Details werden unter "Webserver-Zertifikat" angezeigt.

#### **Weitere Schritte**

Konfigurieren Sie Ihren Webbrowser so, dass der Zertifikate akzeptiert wie in Konfiguration von Zertifikaten im Webbrowser auf Seite 47 beschrieben. Die Browserkonfiguration ist nicht verfügbar, wenn Sie in den vorherigen Schritten **Nur SIP/TAPI** ausgewählt haben.

### **Konfiguration von Zertifikaten im Webbrowser**

Im nachfolgenden Verfahren wird beschrieben, wie Sie die Browser Google Chrome, Microsoft Internet Explorer und Mozilla Firefox konfigurieren, sodass sie Zertifikate akzeptieren. Verwenden Sie das Verfahren für den Browser, den Sie verwenden.

### <span id="page-47-0"></span>**Wichtig:**

Alle Benutzer desselben Computers müssen das Verfahren ausführen, um ihren Browser für die Annahme von IP Office Contact Center-Zertifikaten konfigurieren.

#### **Konfigurieren von Google Chrome zur Annahme von Zertifikaten Vorgehensweise**

- 1. Geben Sie in Ihrem Browser https://xxx.xxx.xxx:28443/Administration ein. Dabei muss xxx.xxx.xxx durch den Hostnamen oder die IP-Adresse des IP Office Contact Center-Servers ersetzt werden.
- 2. Zeigen Sie Zertifikate wie folgt an:
	- a. Klicken Sie oben im Browserfenster auf ...
	- b. Klicken Sie auf **Weitere Tools** > **Entwickler-Tools** > **Sicherheit**.
	- c. Klicken Sie auf der Seite **Sicherheitsüberblick** auf **Zertifikate anzeigen**.
- 3. Im Dialogfeld **Zertifikat**:
	- a. Klicken Sie auf die Registerkarte **Zertifizierungspfad**.
	- b. Klicken Sie auf den ersten Knoten in der Baumstruktur.
	- c. Klicken Sie auf **Zertifikat anzeigen**.
- 4. Im nächsten **Zertifikat**-Dialogfeld:
	- a. Klicken Sie auf die Registerkarte **Details**.
	- b. Klicken Sie auf **In Datei kopieren**.
- 5. Im nun angezeigten Assistenten:
	- a. Klicken Sie zweimal auf **Weiter**.
	- b. Klicken Sie auf **Durchsuchen**, um einen Ordner auszuwählen und geben Sie einen Dateinamen ein.
	- c. Speichern Sie die Änderungen.
	- d. Klicken Sie auf **Weiter** > **Fertigstellen**.
- 6. Wenn Sie gefragt werden, ob alle Dialogfelder geschlossen werden sollen, klicken Sie auf **OK** und schließen Sie den Browser.
- 7. Suchen Sie in Windows Explorer die gespeicherte Datei und gehen Sie wie folgt vor:
	- a. Klicken Sie mit der rechten Maustaste auf die Datei und klicken Sie auf **Zertifikat installieren**.
	- b. Klicken Sie auf **Weiter**.
	- c. Klicken Sie auf **Alle Zertifikate in folgendem Speicher speichern**.
	- d. Klicken Sie auf **Durchsuchen** > **Vertrauenswürdige Stammzertifizierungsstellen**.
	- e. Klicken Sie auf **OK** > **Weiter** > **Fertigstellen**.
	- f. Klicken Sie im Dialogfeld **Warnung** auf **Ja** > **OK**.
- 8. **(Optional)** Löschen Sie die erstellte Datei.

#### <span id="page-48-0"></span>**Ergebnis**

Wenn Sie jetzt die Website der Anwendung unter Verwendung des Hostnamens öffnen, werden keine Zertifikatwarnungen mehr angezeigt.

Wenn Sie stattdessen die IP-Adresse verwenden, wird neben der Adressleiste ein Zertifikatfehler angezeigt und bei der Anmeldung kommt es möglicherweise zu einem Fehler.

### **Konfigurieren von Internet Explorer zur Annahme von Zertifikaten**

#### **Vorgehensweise**

- 1. Geben Sie in Ihrem Browser https://xxx.xxx.xxx:28443/Administration ein. Dabei muss xxx.xxx.xxx durch den Hostnamen oder die IP-Adresse des IP Office Contact Center-Servers ersetzt werden.
- 2. Zeigen Sie Zertifikate wie folgt an:
	- a. Klicken Sie im Browserfenster auf **Laden dieser Website fortsetzen**.
	- b. Klicken Sie neben der Adressleiste auf **Zertifikatfehler**.
	- c. Klicken Sie auf **Zertifikate anzeigen**.
- 3. Im Dialogfeld **Zertifikat**:
	- a. Klicken Sie auf die Registerkarte **Zertifizierungspfad**.
	- b. Klicken Sie auf den ersten Knoten in der Baumstruktur.
	- c. Klicken Sie auf **Zertifikat anzeigen**.
- 4. Im nächsten **Zertifikat**-Dialogfeld:
	- a. Klicken Sie auf die Registerkarte **Details**.
	- b. Klicken Sie auf **In Datei kopieren**.
- 5. Im nun angezeigten Assistenten:
	- a. Klicken Sie zweimal auf **Weiter**.
	- b. Klicken Sie auf **Durchsuchen**, um einen Ordner auszuwählen und geben Sie einen Dateinamen ein.
	- c. Speichern Sie die Änderungen.
	- d. Klicken Sie auf **Weiter** > **Fertigstellen**.
- 6. Wenn Sie gefragt werden, ob alle Dialogfelder geschlossen werden sollen, klicken Sie auf **OK** und schließen Sie den Browser.
- 7. Suchen Sie in Windows Explorer die gespeicherte Datei und gehen Sie wie folgt vor:
	- a. Klicken Sie mit der rechten Maustaste auf die Datei und klicken Sie auf **Zertifikat installieren**.
	- b. Klicken Sie auf **Weiter**.
	- c. Klicken Sie auf **Alle Zertifikate in folgendem Speicher speichern**.
	- d. Klicken Sie auf **Durchsuchen** > **Vertrauenswürdige Stammzertifizierungsstellen**.
	- e. Klicken Sie auf **OK** > **Weiter** > **Fertigstellen**.
- f. Klicken Sie im Dialogfeld **Warnung** auf **Ja** > **OK**.
- <span id="page-49-0"></span>8. **(Optional)** Löschen Sie die erstellte Datei.

#### **Ergebnis**

Wenn Sie jetzt die Website der Anwendung unter Verwendung des Hostnamens öffnen, werden keine Zertifikatwarnungen mehr angezeigt.

Wenn Sie stattdessen die IP-Adresse verwenden, wird neben der Adressleiste ein Zertifikatfehler angezeigt und bei der Anmeldung kommt es möglicherweise zu einem Fehler.

### **Konfigurieren von Firefox zur Annahme von Zertifikaten**

#### **Vorgehensweise**

- 1. Geben Sie in Ihrem Browser https://xxx.xxx.xxx:28443/Administration ein. Dabei muss xxx.xxx.xxx durch den Hostnamen oder die IP-Adresse des IP Office Contact Center-Servers ersetzt werden.
- 2. Klicken Sie auf der angezeigten Seite **Unsichere Verbindung** auf **Erweitert** > **Ausnahme hinzufügen**.
- 3. Klicken Sie im Dialogfeld auf **Ansicht**.
- 4. Im nächsten Dialogfeld:
	- a. Klicken Sie auf die Registerkarte **Details**.
	- b. Um die obere Zeile zu markieren, klicken Sie im Bereich **Zertifikathierarchie** auf den obersten Stammknoten.
	- c. Klicken Sie auf **Exportieren**.
	- d. Wählen Sie einen Ordner aus und stellen Sie sicher, dass die Datei die Erweiterung . crt hat.
	- e. Klicken Sie auf **Speichern** > **Schließen**.
	- f. Klicken Sie auf **Sicherheitsausnahme bestätigen**.
- 5. Wählen Sie **Optionen** im Menü **Tools** oder neben der Symbolleiste aus.
- 6. Klicken Sie im linken Navigationsbereich auf **Erweitert**.
- 7. Klicken Sie auf **Zertifikate** > **Zertifikate anzeigen**.
- 8. Nehmen Sie auf der Registerkarte **Zertifizierungsstellen** die folgenden Einstellungen vor:
	- a. Klicken Sie auf **Importieren**.
	- b. Wählen Sie die Datei aus, die Sie erstellt haben und klicken Sie auf **Öffnen**.
- 9. Führen Sie im Dialogfeld die folgenden Schritte aus:
	- a. Wählen Sie **Dieser CA für die Identifizierung von Websites vertrauen** aus.
	- b. Klicken Sie auf **OK**, schließen Sie die Dialogfelder und beenden Sie den Browser.
- 10. **(Optional)** Löschen Sie die erstellte Datei.

#### **Ergebnis**

Wenn Sie jetzt die Website der Anwendung unter Verwendung des Hostnamens öffnen, werden keine Zertifikatwarnungen mehr angezeigt.

Wenn Sie stattdessen die IP-Adresse verwenden, wird neben der Adressleiste ein Zertifikatfehler angezeigt und bei der Anmeldung kommt es möglicherweise zu einem Fehler.

# <span id="page-51-0"></span>**Kapitel 8: Ressourcen**

### **Dokumentation**

Die folgenden IP Office Contact Center-Dokumente sind auf der Avaya-Support-Website unter [http://support.avaya.com](http://support.avaya.com/) verfügbar.

#### **Hinweis:**

Einige Dokumente sind nur für bestimmte Benutzergruppen verfügbar.

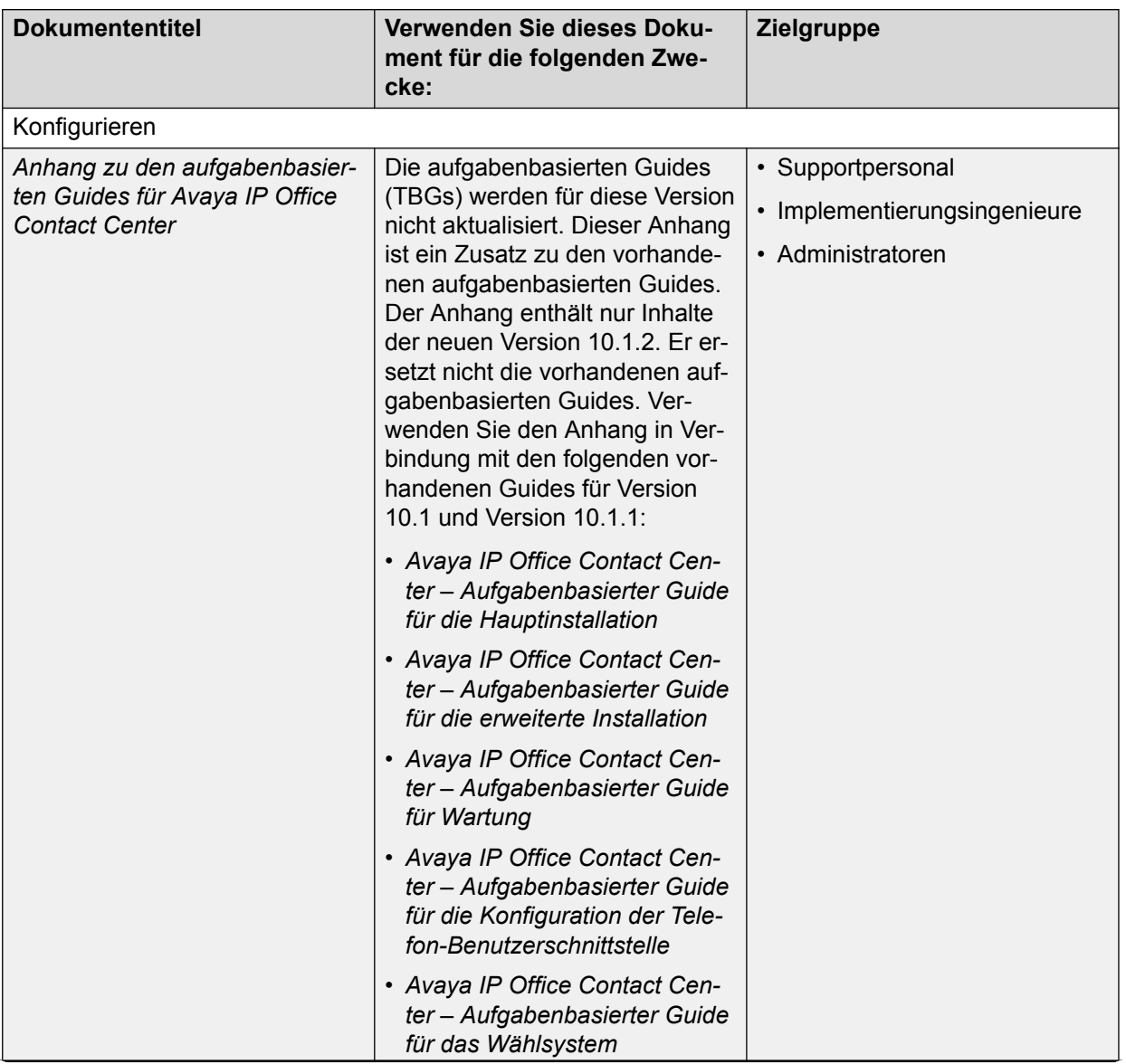

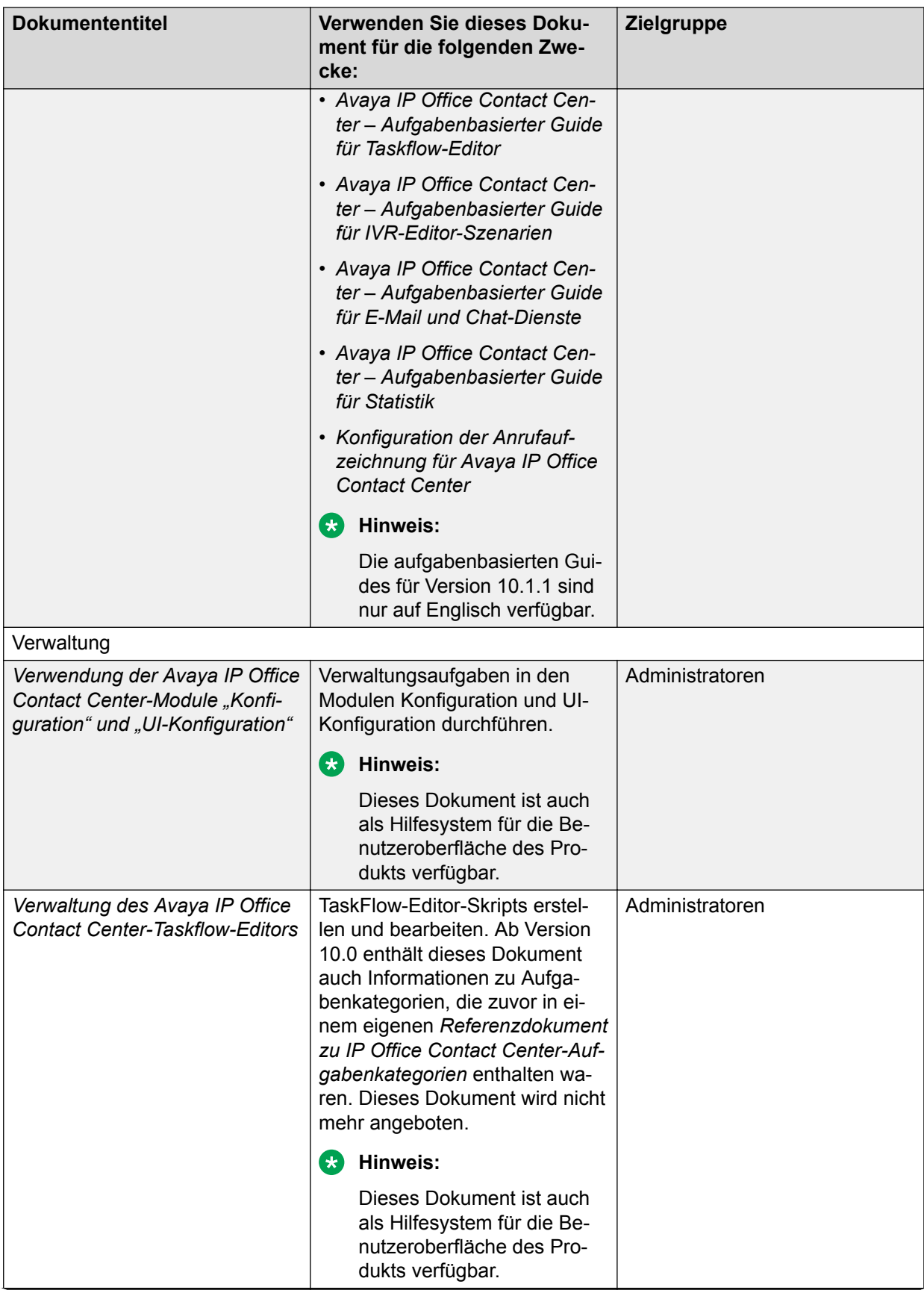

<span id="page-53-0"></span>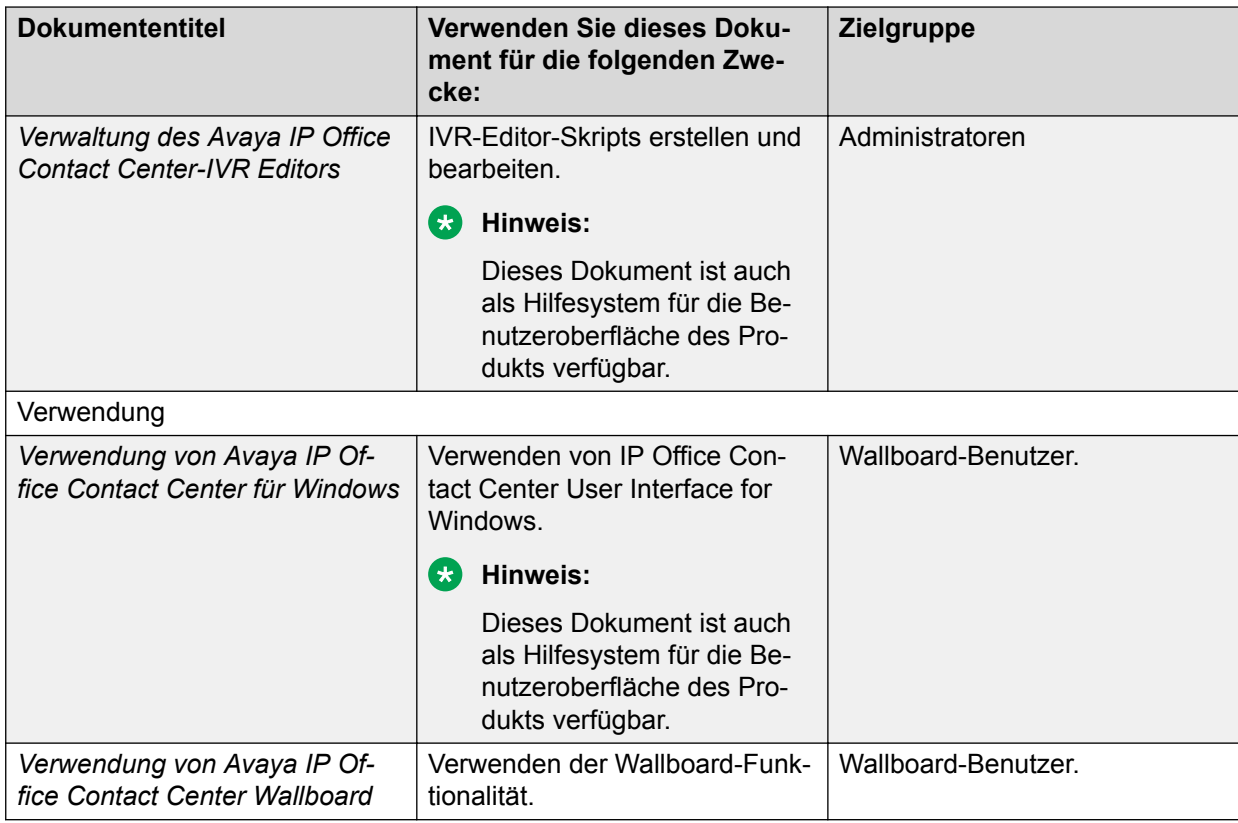

### **Auffinden von Dokumenten auf der Avaya Kundendienst-Webseite**

#### **Vorgehensweise**

- 1. Navigieren Sie zu [http://support.avaya.com/.](http://support.avaya.com/)
- 2. Geben Sie oben auf dem Bildschirm Ihren Benutzernamen und Ihr Kennwort ein und klicken Sie auf **Login**.
- 3. Klicken Sie auf **Support by Product** > **Documents**.
- 4. Geben Sie in **Enter your Product Here** den Produktnamen ein und wählen Sie das Produkt aus der Liste aus.
- 5. Wählen Sie in **Choose Release** eine entsprechende Release-Nummer aus.
- 6. Klicken Sie im **Content Type**-Filter auf einen Dokumenttyp oder klicken Sie auf **Select All**, um eine Liste aller verfügbaren Dokumente anzuzeigen.

Wenn Sie beispielsweise nach Benutzerhandbüchern suchen, klicken Sie im **Content Type**-Filter auf **User Guides**. Die Liste zeigt dann nur Dokumente der ausgewählten Kategorie an.

7. Klicken Sie auf **Enter**.

## <span id="page-54-0"></span>**Schulungen**

Sie haben unter [http://www.avaya-learning.com](http://www.avaya-learning.com/) Zugriff auf Schulungen und Informationen. Geben Sie für die Suche nach einem Kurs nach der Anmeldung auf der Website den Kurscode oder den Titel des Kurses in das Feld **Suchen** ein und drücken Sie **Eingabe** oder klicken Sie auf **>**.

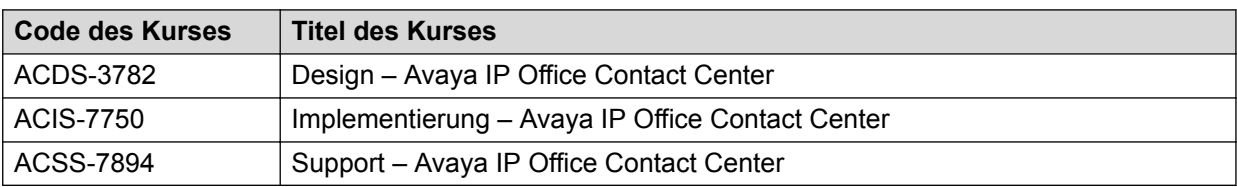

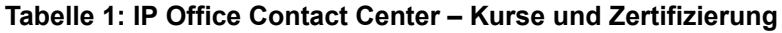

## **Anzeigen von Avaya Mentor-Videos**

Avaya Mentor-Videos enthalten technische Inhalte mit Anleitungen zur Installation, Konfiguration und Fehlerbehebung für Avaya-Produkte.

#### **Informationen zu diesem Vorgang**

Die Videos stehen auf der Support-Website von Avaya unter dem Dokumenttyp "Videos" sowie in dem von Avaya betriebenen Kanal auf YouTube zur Verfügung.

#### **Vorgehensweise**

- Rufen Sie die Website [http://support.avaya.com](http://support.avaya.com/) auf und gehen Sie danach wie folgt vor, um Videos auf der Support-Website von Avaya zu suchen:
	- Geben Sie in das Feld **Search** den Text Avaya Mentor Videos ein, um eine Liste der verfügbaren Videos anzuzeigen.
	- Geben Sie in das Feld **Search** den Produktnamen ein. Wählen Sie auf der Seite **Search Results** den Eintrag **Video** in der Spalte **Content Type** auf der linken Seite aus.
- Um die Avaya Mentor-Videos auf YouTube zu finden, rufen Sie [www.youtube.com/](http://www.youtube.com/AvayaMentor) [AvayaMentor](http://www.youtube.com/AvayaMentor) auf, und führen Sie die folgenden Schritte aus:
	- Geben Sie ein oder mehrere Schlüsselwörter in das Feld **Im Kanal suchen** ein, um nach einem bestimmten Produkt oder Thema zu suchen.
	- Blättern Sie in den **Playlists** nach unten, und klicken Sie auf den Namen eines Themas, um die auf der Website veröffentlichte Liste verfügbarer Videos anzuzeigen.

#### **Hinweis:**

Es stehen nicht für alle Produkte Videos zur Verfügung.

### <span id="page-55-0"></span>**Support**

Die aktuelle Dokumentation sowie Produktmitteilungen und Wissensartikel finden Sie auf der Avaya-Support-Website unter <http://support.avaya.com>. Sie können auch nach Versionshinweisen, Downloads und Problemlösungen suchen. Verwenden Sie das Online-Kundendienstsystem, um eine Anfrage an den Kundendienst zu erstellen. Chatten Sie live mit Agenten, um Antworten auf Ihre Fragen zu erhalten, oder lassen Sie sich von einem Agenten mit einem Support-Team verbinden, wenn ein Problem zusätzliches Fachwissen erfordert.

### **Verwenden der Avaya InSite Wissensdatenbank**

Die Avaya InSite Wissensdatenbank ist eine webbasierte Suchmaschine mit:

- Aktuellen Verfahren zur Fehlerbehebung und technische Tipps
- Informationen über Service-Packs
- Zugriff auf Kunden- und technische Informationen
- Informationen über Schulungs- und Zertifizierungsprogramme
- Links zu sonstigen relevanten Informationen

Als autorisierter Avaya Partner oder aktueller Avaya Kunde mit einem Supportvertrag können Sie kostenlos auf die Wissensdatenbank zugreifen. Sie benötigen ein Anmeldekonto und eine gültige Sold-To-Nummer.

Verwenden Sie die Avaya InSite Wissensdatenbank, um nach möglichen Lösungen auf Probleme zu suchen.

- 1. Siehe [http://www.avaya.com/support.](http://www.avaya.com/support)
- 2. Melden Sie sich auf der Avaya Website mit einem gültigen Avaya Benutzernamen und Ihrem Kennwort an.

Die Seite **Avaya Support** wird angezeigt.

- 3. Klicken Sie auf **Support nach Produkt** > **Produktspezifischer Support**.
- 4. Geben Sie unter **Enter Product Name** das Produkt ein und drücken Sie die Eingabetaste.
- 5. Wählen Sie das Produkt aus der Liste aus und wählen Sie einen Release aus.
- 6. Klicken Sie auf die Registerkarte **Technical Solutions**, um Artikel anzuzeigen.
- 7. Wählen Sie die gewünschten Artikel aus.

# <span id="page-56-0"></span>**Anhang A: Arbeitsblatt Konfigurations-Assistent**

In den folgenden Arbeitsblättern sind Konfigurationsinformationen für zahlreiche Bildschirme im Konfigurationsassistenten enthalten. Sie können diese Arbeitsblätter ausdrucken und in die leeren Zellen unter "Ihr Wert" die entsprechenden Werte für Ihre Bereitstellung eintragen.

### **Arbeitsblatt Konfiguration der Registerkarte Willkommen**

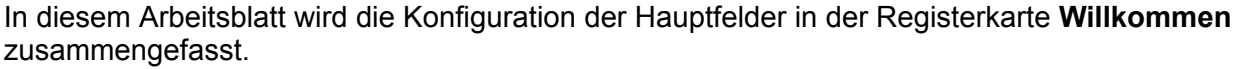

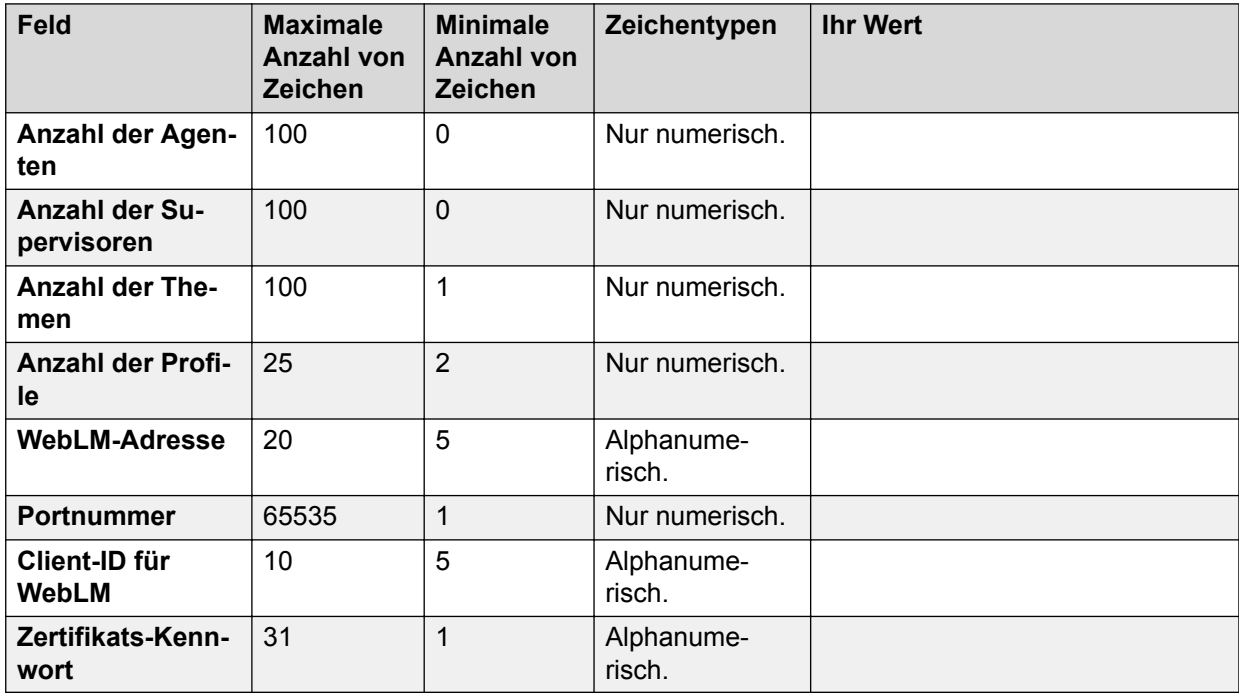

## **Arbeitsblatt Systemkonfiguration**

In diesem Arbeitsblatt wird die Konfiguration der Hauptfelder im Bildschirm **Systemkonfiguration** zusammengefasst.

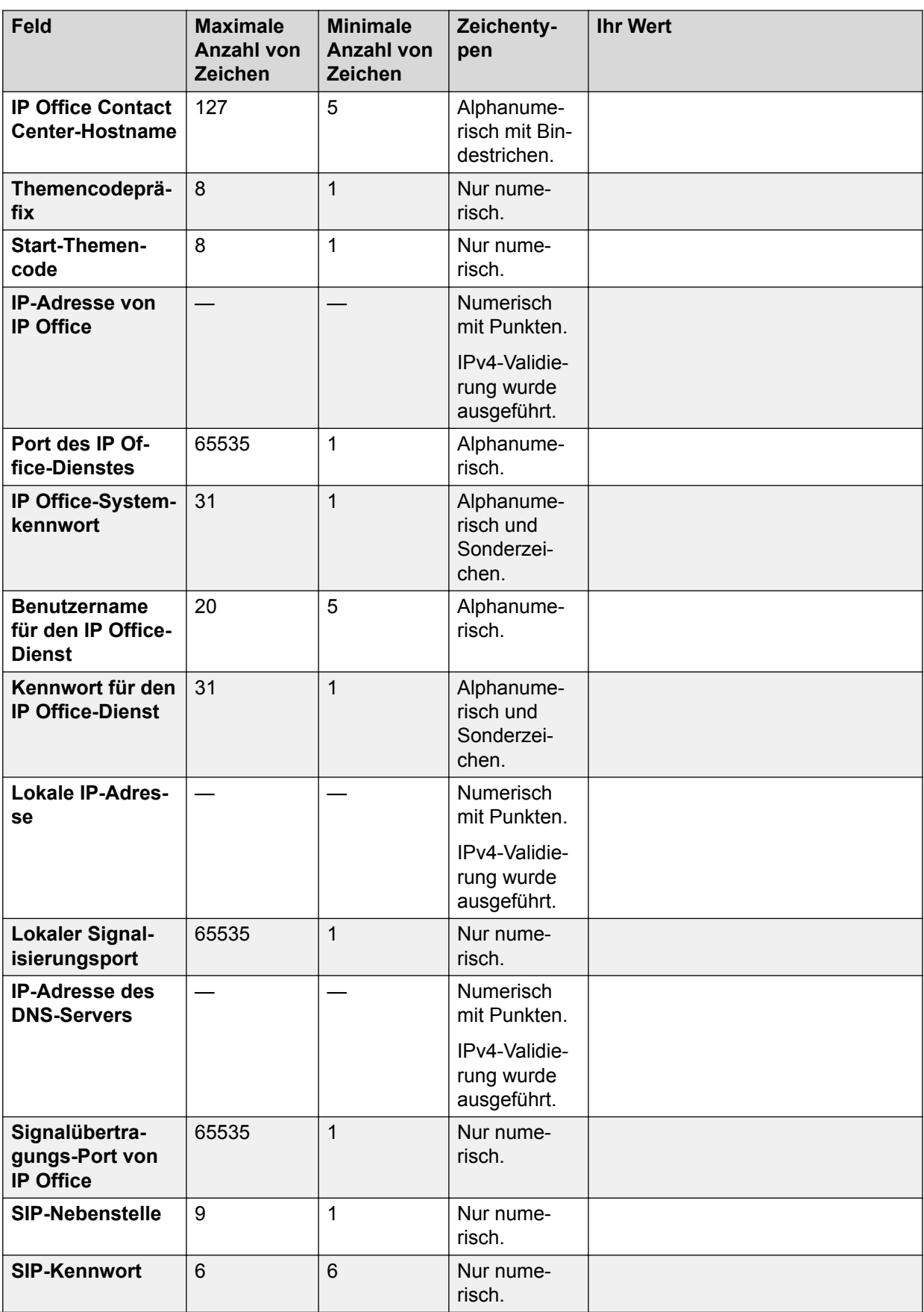

<span id="page-58-0"></span>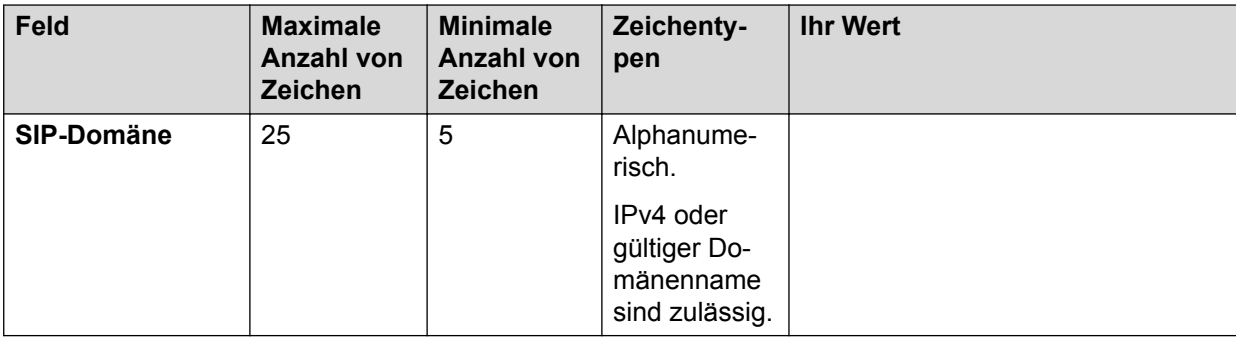

# **Arbeitsblatt E-Mail- und Chat-Konfiguration**

In diesem Arbeitsblatt wird die Konfiguration der Hauptfelder in den Bildschirmen **E-Mail-Konfiguration** und **Chat-Konfiguration** zusammengefasst.

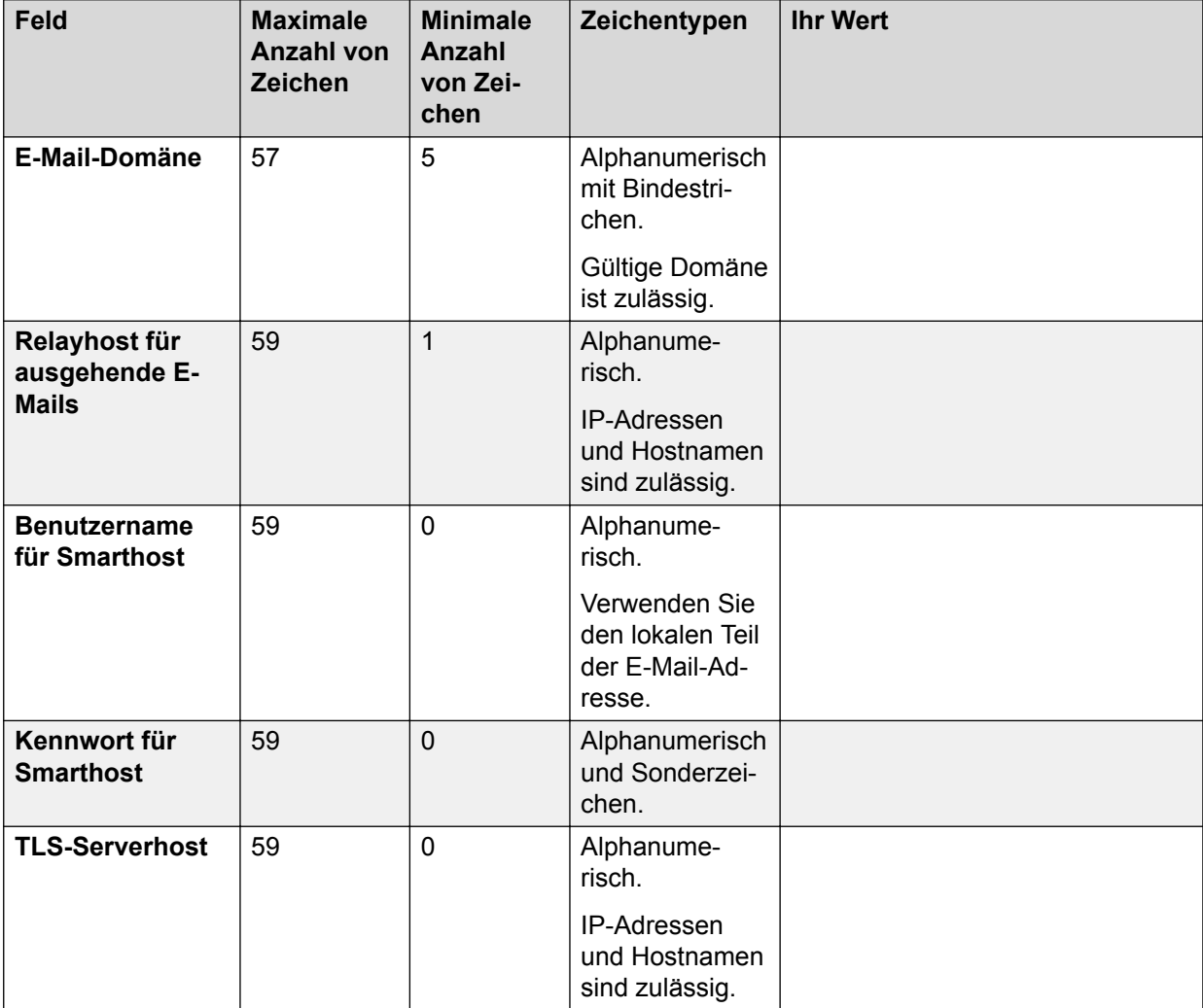

<span id="page-59-0"></span>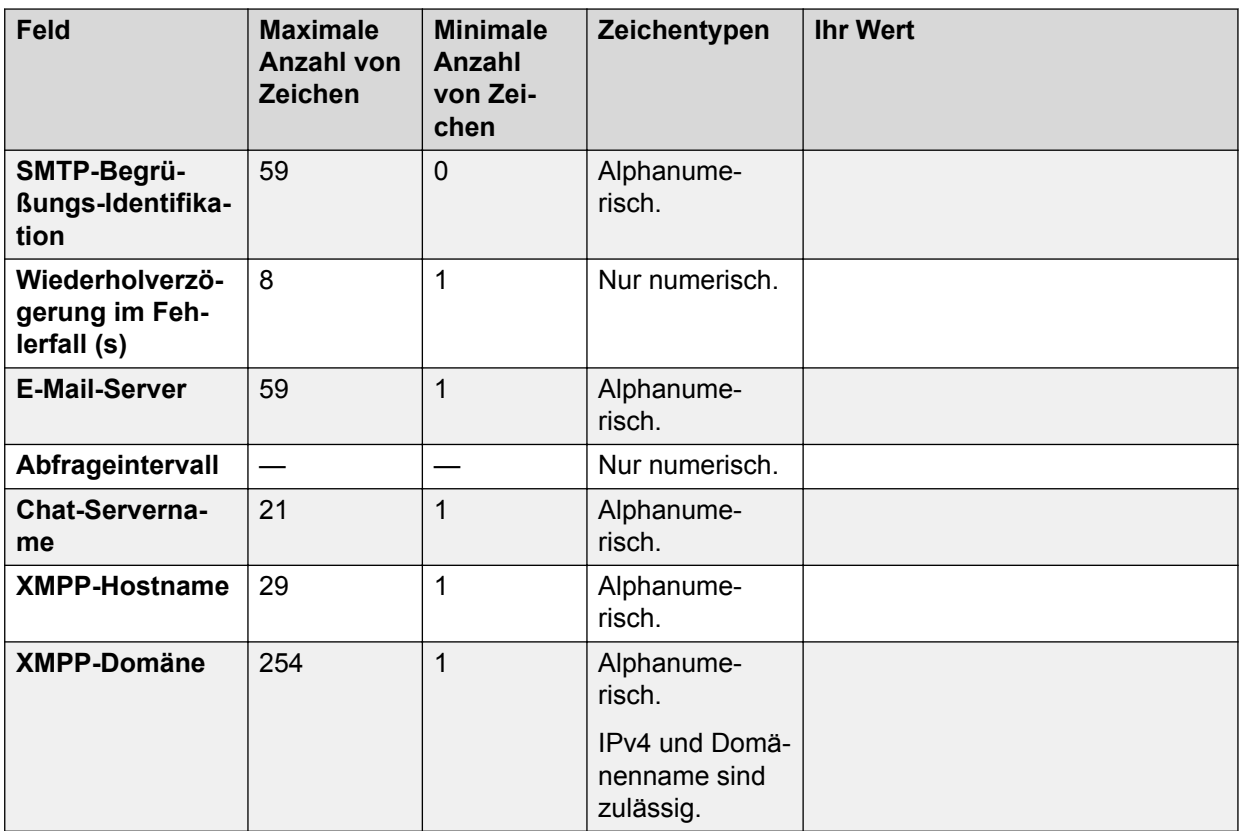

# **Arbeitsblatt Themen-, Gruppen-, Profil- und Benutzerkonfiguration**

In diesem Arbeitsblatt wird die Konfiguration der Hauptfelder in den Registerkarten **Benutzer** zusammengefasst.

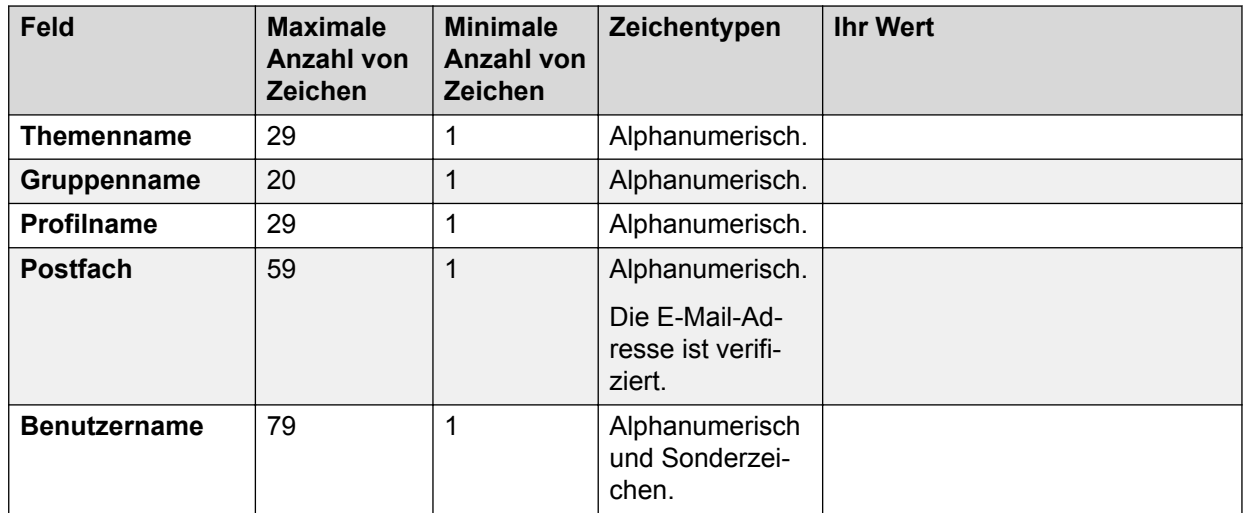

<span id="page-60-0"></span>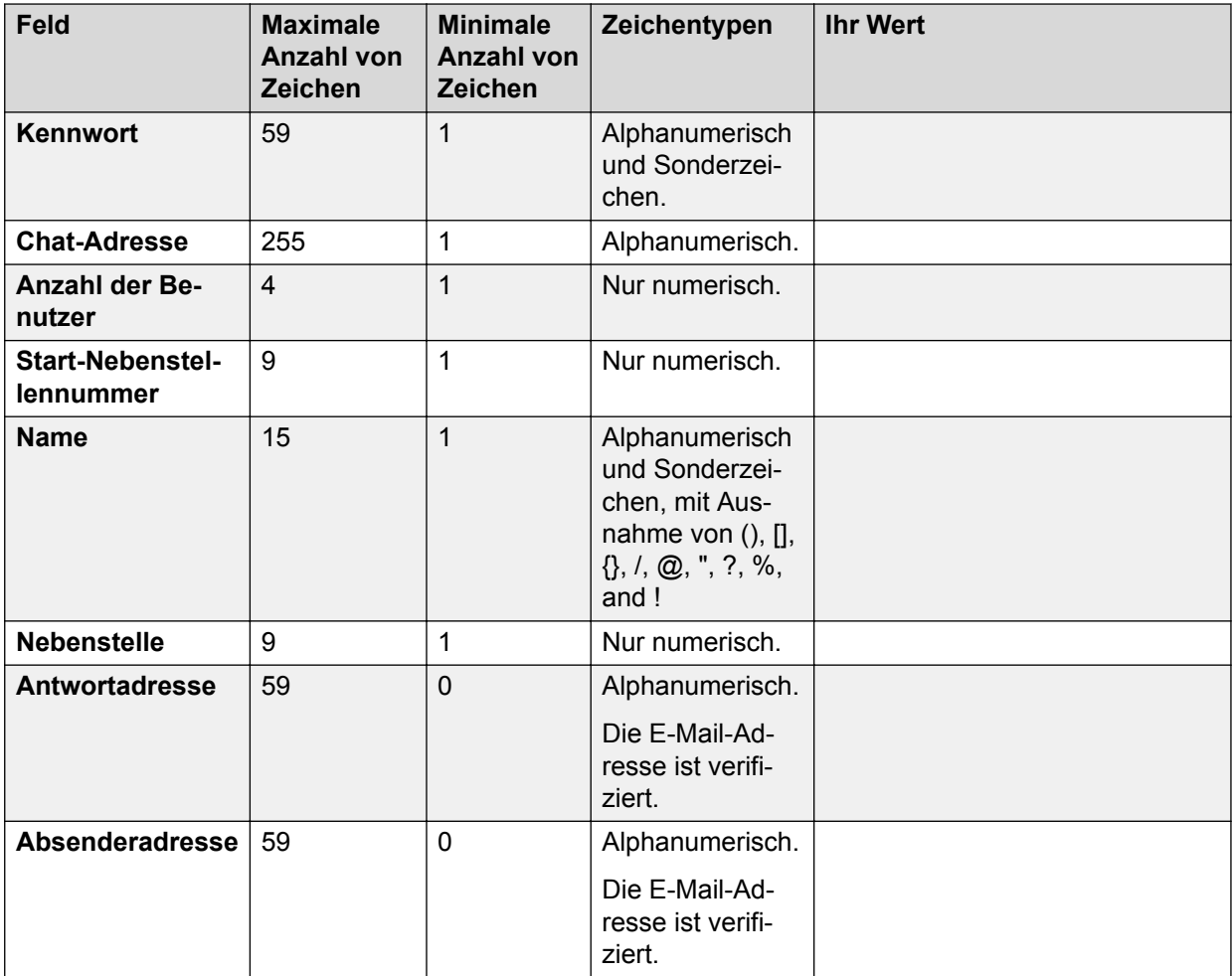

# **Arbeitsblatt Konfiguration der Frei-Zeiten**

In diesem Arbeitsblatt wird die Konfiguration der Hauptfelder im Bildschirm **Frei-Zeiten** zusammengefasst.

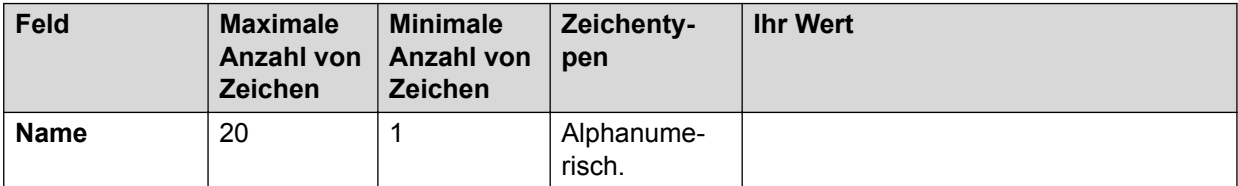

# <span id="page-61-0"></span>**Glossar**

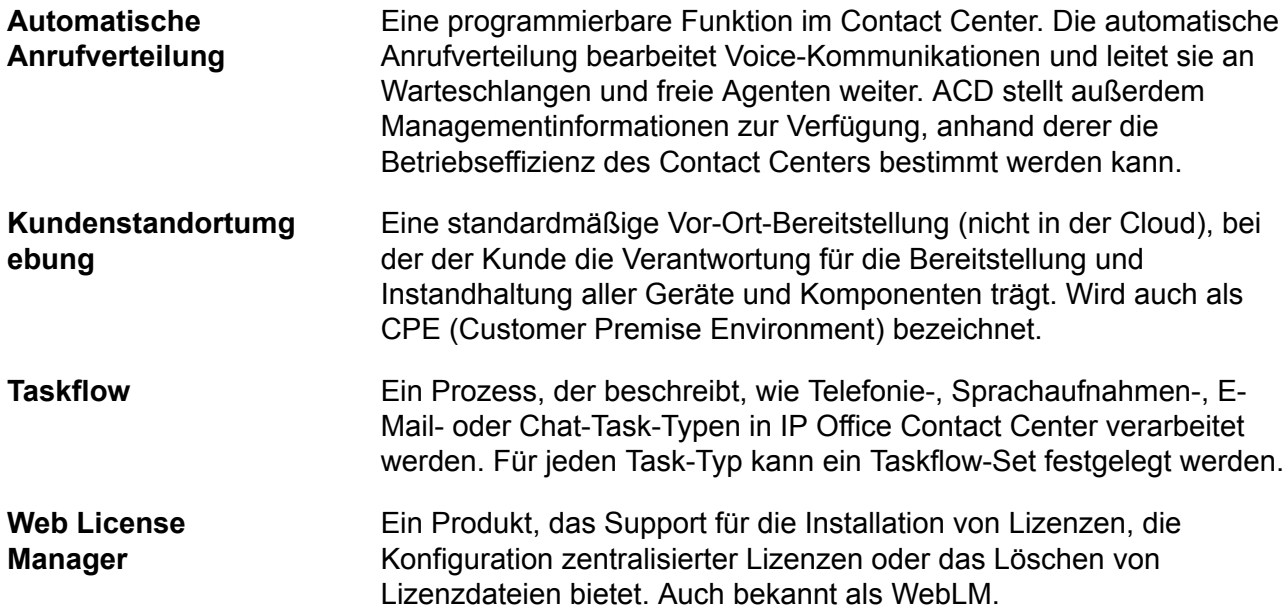

# **Index**

### $\mathbf{A}$

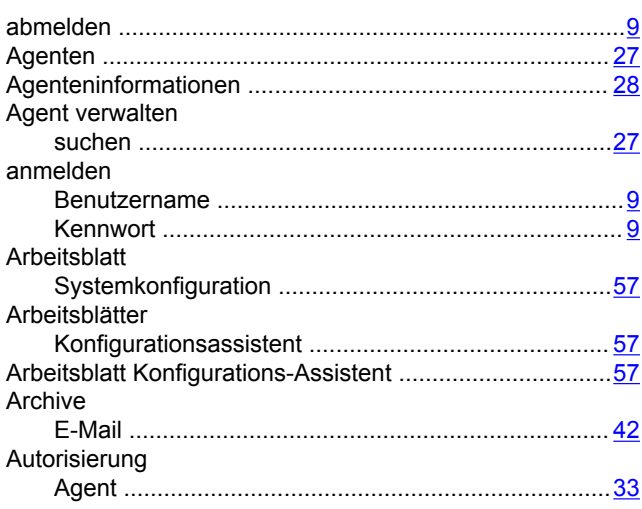

### $\mathbf B$

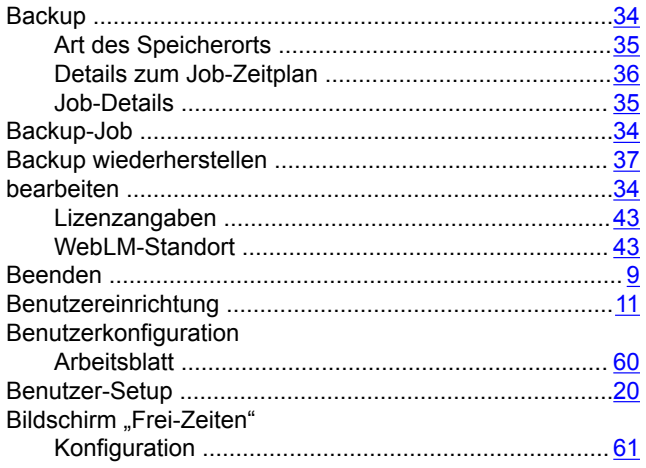

### $\mathbf C$

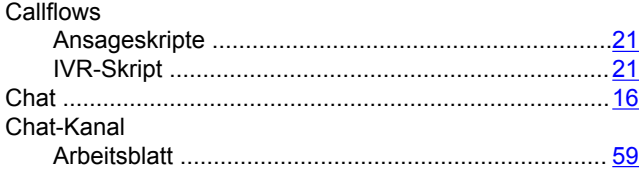

#### D

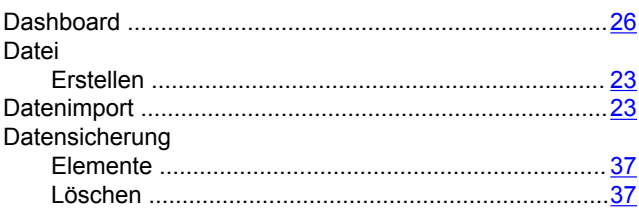

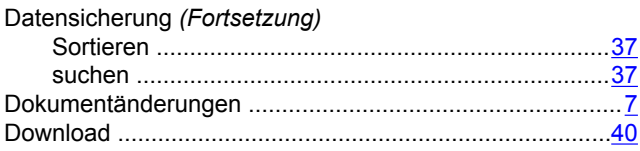

### $\mathsf E$

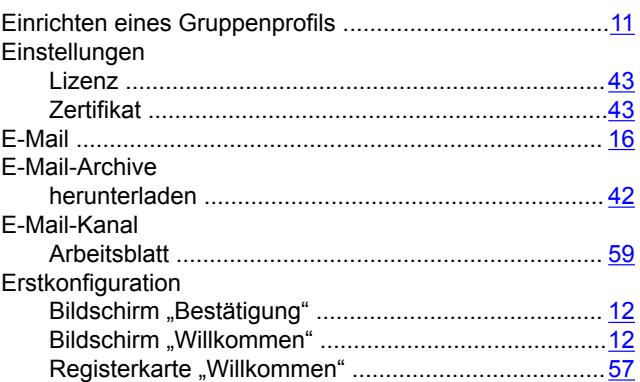

#### $\overline{F}$

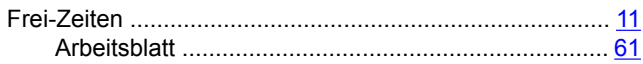

### G

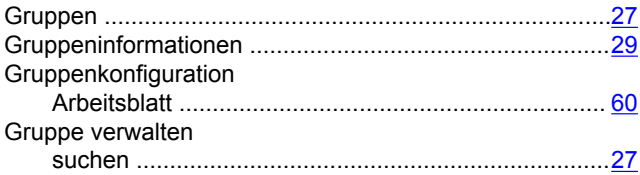

### $H$

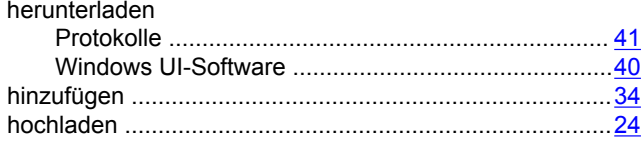

### $\overline{1}$

### $\overline{\mathsf{J}}$

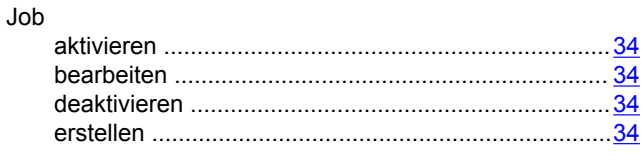

### $\overline{\mathsf{K}}$

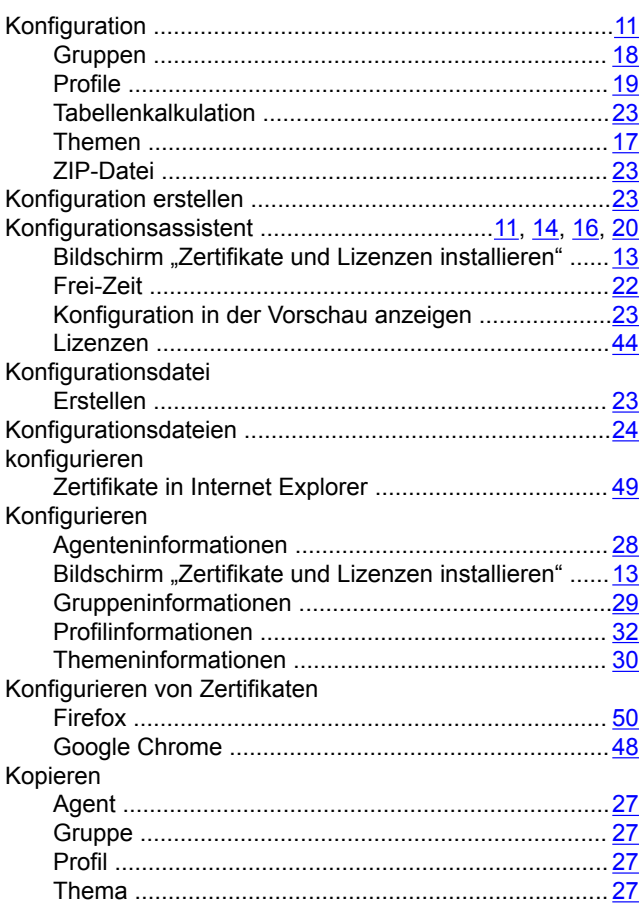

### $\mathsf{L}$

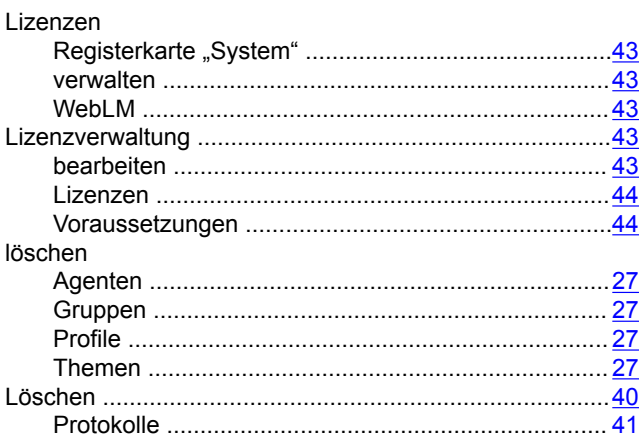

### $\overline{O}$

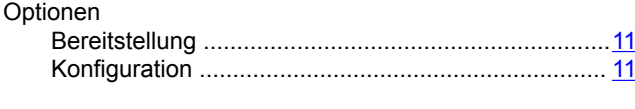

#### P

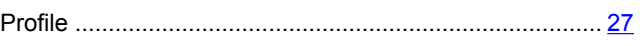

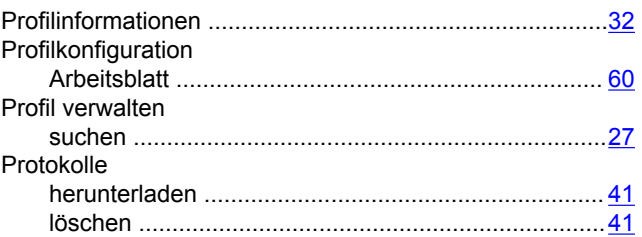

#### $\mathbf R$

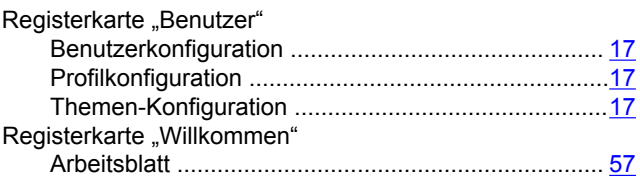

### $\mathbf{s}$

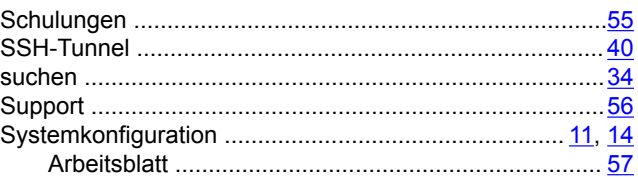

### $\mathbf{T}$

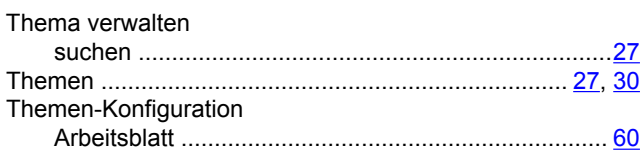

### $\overline{U}$

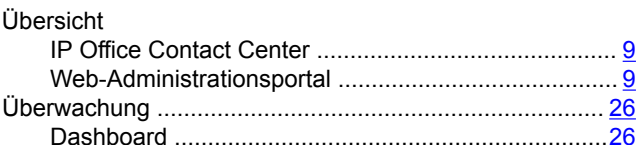

## $\mathbf V$

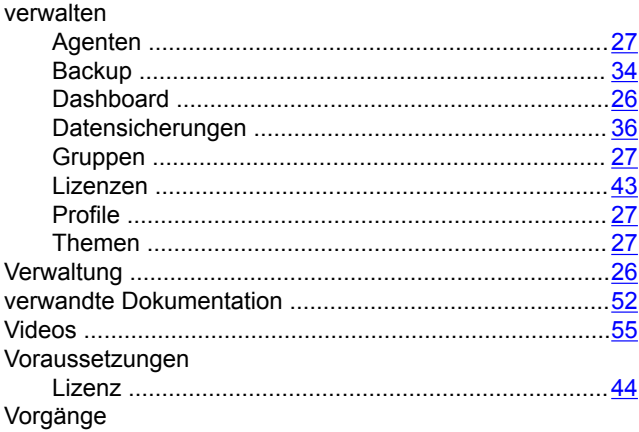

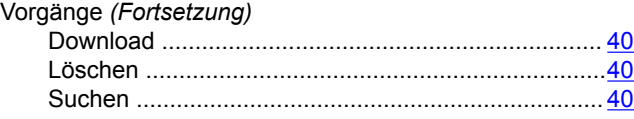

### **Z**

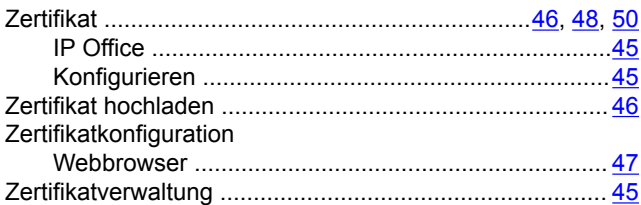